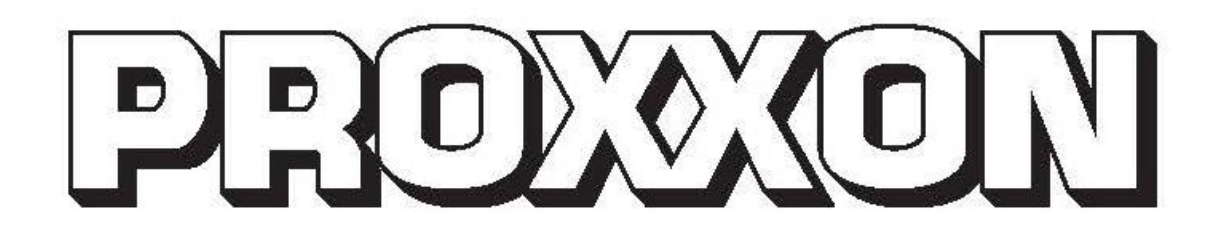

# **Betriebsanleitung** FF 500/BL CNC

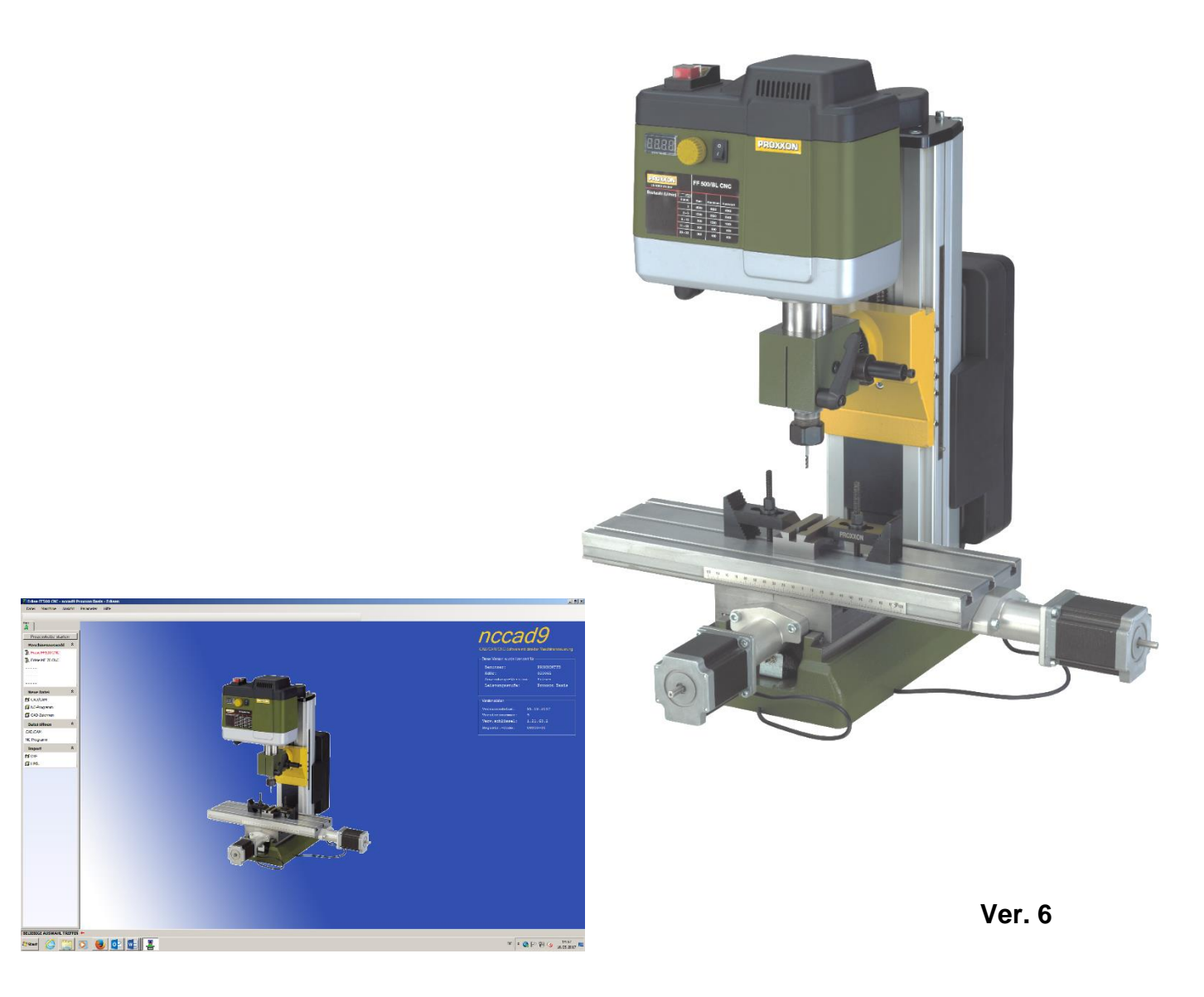

# **Betriebsanleitung FF 500/BL CNC**

# **Originalbetriebsanleitung**

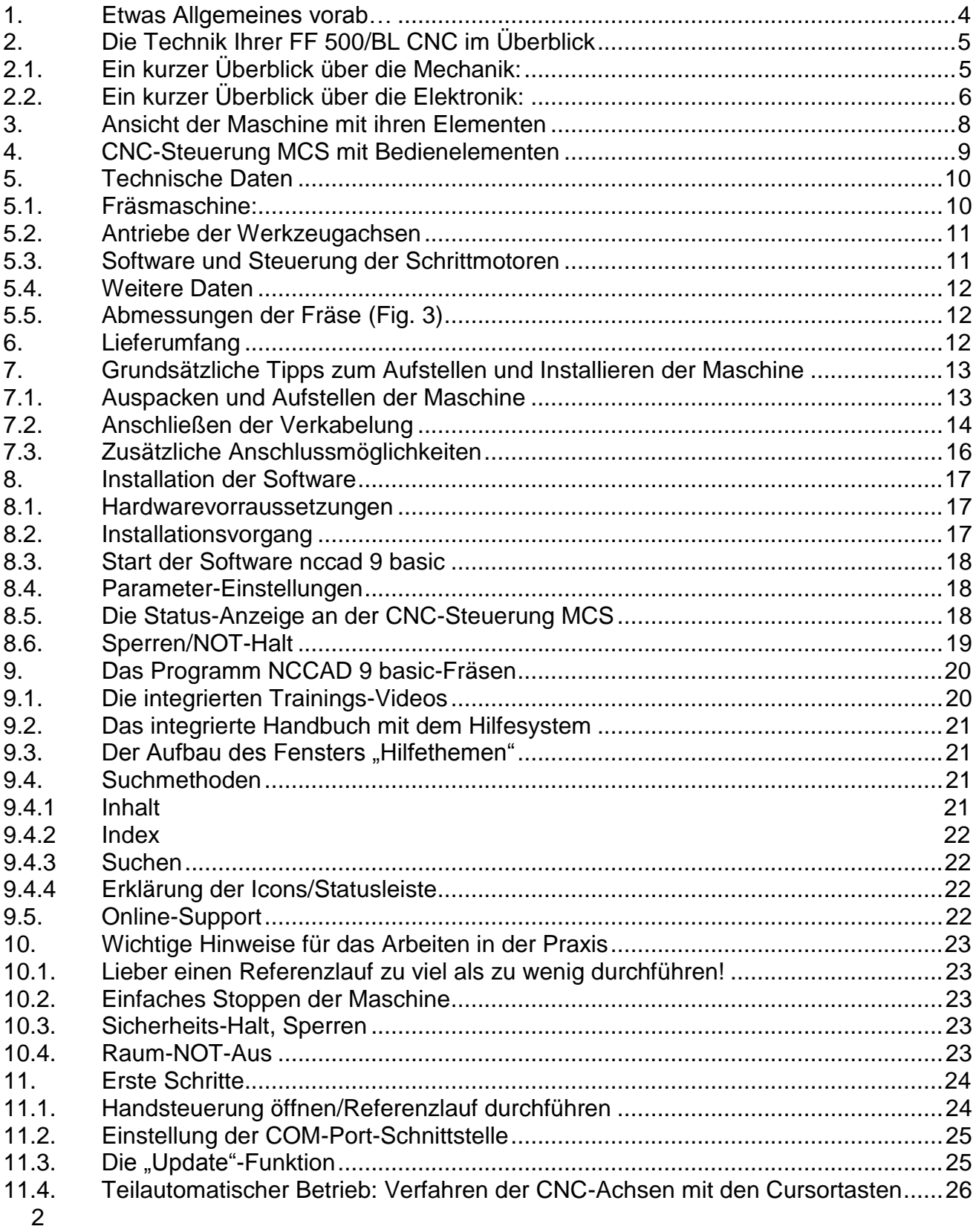

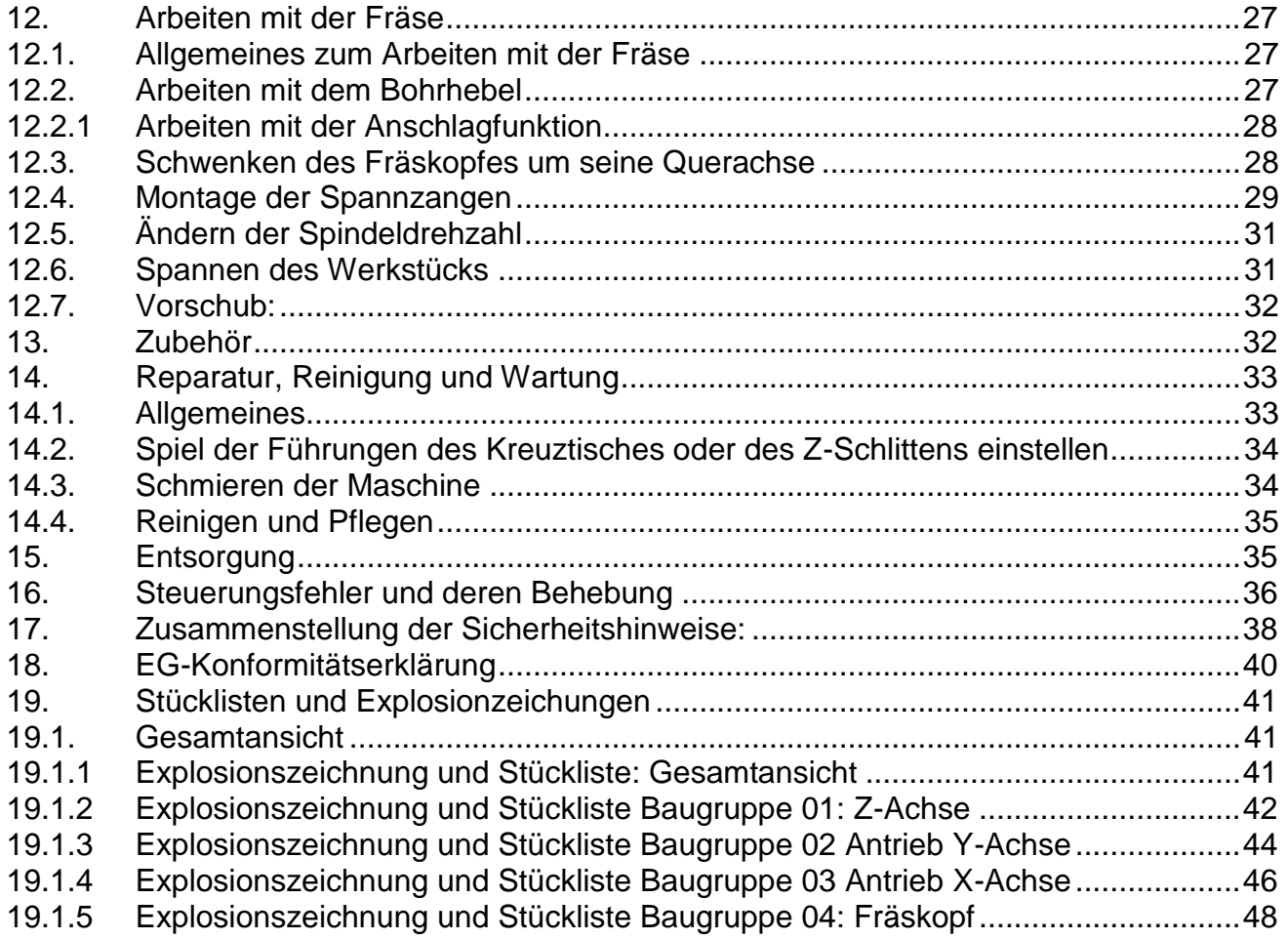

Ver. 6 08.01.2020

# <span id="page-3-0"></span>**1. Etwas Allgemeines vorab…**

Sehr geehrter Kunde, sehr geehrte Kundin!

Die in diesem Handbuch gegebenen Informationen und vermittelten Kenntnisse sind unabdingbar für die sichere Inbetriebnahme und den sicheren Betrieb der Maschine und der Steuerung!

Bitte lesen sie vor dem Aufstellen und der Inbetriebnahme Ihrer Maschine das Handbuch durch und stellen Sie sicher, dass Sie alles verstanden haben. Es handelt sich hierbei um ein kompliziertes Gerät, von dem bei unsachgemäßer Handhabung ein Verletzungsrisiko ausgehen kann oder Sachbeschädigungen auftreten können.

Helfen Sie mit, dies zu vermeiden und machen Sie sich sorgfältig mit der Maschine und der dazugehörigen Elektronik vertraut, ohne etwas zu überstürzen.

Die Benutzung dieser Anleitung

- erleichtert es, das Gerät kennen zu lernen.
- vermeidet Störungen durch unsachgemäße Bedienung und
- erhöht die Lebensdauer Ihres Gerätes.

Halten Sie diese Anleitung immer griffbereit. Bedienen Sie dieses Gerät nur mit genauer Kenntnis und unter Beachtung der Anleitung.

PROXXON haftet nicht für die sichere Funktion des Gerätes bei:

- Handhabung, die nicht der üblichen Benutzung entspricht,
- anderen Einsatzzwecken, die nicht in der Anleitung genannt sind,
- Missachtung der Sicherheitsvorschriften.

Sie haben keine Gewährleistungsansprüche bei:

- Bedienungsfehlern,
- mangelnder Wartung.

Beachten Sie zu Ihrer Sicherheit bitte unbedingt die Sicherheitsvorschriften.

Nur Original PROXXON - Ersatzteile verwenden.

Weiterentwicklungen im Sinne des technischen Fortschrittes behalten wir uns vor. Wir wünschen Ihnen viel Erfolg mit dem Gerät.

# <span id="page-4-0"></span>**2. Die Technik Ihrer FF 500/BL CNC im Überblick**

Sehr geehrter Benutzer!

Mit Ihrer FF 500/BL CNC-Vertikalfräse haben Sie eine leistungsfähige, präzise Bearbeitungsmaschine erworben, die hohe Ansprüche an Bedienbarkeit, Präzision und Zuverlässigkeit erfüllt. Nachfolgend finden Sie die Erläuterung einiger technischer Einzelheiten:

# <span id="page-4-1"></span>**2.1. Ein kurzer Überblick über die Mechanik:**

Die FF 500/BL CNC ist eine sorgfältig konstruierte und solide gefertigte Ständer-Vertikalfräsmaschine. Die anwendergerecht zusammengestellte Ausstattung und die außerordentliche Qualität der Ausführung machen die Fräse zu einem zuverlässigen Partner für eine ganze Reihe von Tätigkeiten aus dem Bereich der spanenden Verarbeitung.

Ein schwerer, robuster Maschinenfuß sorgt für hervorragende Standfestigkeit. und nimmt zum einen den per CNC-Steuerung in zwei Achsen (quer (X-Achse) ca. 290 mm, tief (Y-Achse) 100 mm) verfahrbaren Kreuztisch sowie die stabile, großzügig dimensionierte Säule aus einem hochfesten Aluminiumstranggußprofil auf. Sie ist, wie der Kreuztisch auch, mit einer Schwalbenschwanzführung ausgestattet, die den Schlitten zur Aufnahme des Fräskopfs trägt.

Auch dieser Schlitten wird elektronisch gesteuert verfahren, der Verfahrweg (Z-Achse) beträgt ca. 200 mm.

Der Spindelantrieb erfolgt direkt durch einen hochmodernen bürstenlosen Gleichstrommotor. Diese Technologie ermöglicht durch die integrierte Rotorlageerkennung und die Drehzahlsensorik ein extrem hohes und über den gesamten nutzbaren Drehzahlbereich sehr gleichmäßiges Drehmoment. Das erlaubt die Verwendung von Fräsern mit großem Durchmesser auch bei geringeren Drehzahlen. Drehzahlen bis 4000 U/min dagegen machen den Einsatz von Fräsern mit relativ kleinen Durchmessern problemlos möglich.

Dem Einsatz verschiedenster Fräsertypen und die Möglichkeit der Drehzahleinstellung auf materialtypische Gegebenheiten sind somit kaum Grenzen gesetzt.

Durch den Direktantrieb und den Motorbauart ohne Bürsten ist der Antrieb nahezu verschleißfrei und überragend laufruhig.

Der Fräskopf lässt sich, falls gewünscht, auf jede Seite um 90° drehen und mit einer Knebelschraube bequem in jeder Position festklemmen: In Verbindung mit dem Bohrvorschub kann so z. B. auch schräg gebohrt werden. Die Werkzeugaufnahme erfolgt in einer von vier mitgelieferten Spannzangen. Zusätzliche Größen sind als Zubehör erhältlich.

Zusätzlich ist der Fräskopf mit einem Bohrvorschub ausgestattet, das heißt, Ihre Fräse lässt sich auch für Bohrarbeiten oder beispielsweise zum Senken benutzen.

Die hochpräzisen Schwalbenschwanzführungen für alle Achsen sind nachstellbar, um eventuelles verschleißbedingtes Spiel zu eliminieren. Ein umfangreiches Zubehörangebot ist in unserem Sortiment verfügbar.

# <span id="page-5-0"></span>**2.2. Ein kurzer Überblick über die Elektronik:**

Die elektronische Steuerung der Vorschübe der drei Werkzeugachsen mit einem Computer erweitert die Möglichkeiten einer konventionell, d. h. manuell gesteuerten Bearbeitungsmaschine umfassend:

So werden die geometrischen Daten der gewünschten Werkstückform in der eigens für diese Maschine entwickelten Software NCCAD 9 BASIC konstruiert oder programmiert und können dann auf der FF 500/BL CNC automatisch und beliebig oft hergestellt werden.

Und wie funktioniert das im Einzelnen?

Bei einer konventionellen Werkzeugmaschine muss der Schlitten oder der Kreuztisch manuell über Handräder "hin- und her gekurbelt" werden, um mit einem Fräser oder Drehmeißel aus einem Rohling die gewünschte Kontur zu erzeugen.

Prinzipiell werden bei CNC-Maschinen die Vorschubbewegungen mittels elektrischer Motoren (bei uns sogenannte Schrittmotoren mit hoher Auflösung für beste Bearbeitungsgenauigkeit und Zuverlässigkeit) und hochpräziser Kugelumlaufspindeln erzeugt, die die Drehung der der Motorwelle in eine translatorische Bewegung der jeweiligen Achse "übersetzen".

Allerdings muß jemand den Motoren sagen, wie weit sie wann und in welche Richtung das Werkstück, bzw. die Schlitten verfahren müssen, damit hinterher die gewünschte Werkstückform herauskommt.

Diese Kommunikation übernimmt der angeschlossene Computer zusammen mit der Steuerung, dem so genannten Controller. Dieser macht aus den "Weginformationen", die ihm der Computer gibt, die Leistungsdaten für die Motoren.

Das Werkstück, das ich später erhalten möchte, muß ich dafür vorher im Computer "konstruieren". Dafür gibt es spezielle Computerprogramme. Diese können nach der Erstellung des Teils im Computer auch ausrechnen, welcher Motor an der Maschine wie lang und schnell drehen muß, damit die Bewegung des Werkzeugträgers genau der entspricht, die ich vorher hätte manuell "durchkurbeln" müssen.

Und dazu stehen der Computer, der Controller und die Motoren im ständigen Dialog miteinander: Deshalb ist eine sorgfältige Abstimmung der Komponenten untereinander entscheidend für das Erreichen des Leistungsoptimums und bietet die so die Grundlage für einen störungsfreien Betrieb.

Damit dies so bleibt, ist natürlich eine gewisse Kenntnis des Aufbaus der Maschine und der Software einerseits und dem Zusammenwirken dieser Komponenten andererseits erforderlich.

Und genau dies soll dieses Handbuch hier zunächst vermitteln: Nicht vorrangig die Einweisung in die vielen "Geheimnisse" des CNC-Programms, sondern ein solides Wissensfundament zur Inbetriebnahme der Maschine.

Aber natürlich ist es notwendig, sich generell mit den Möglichkeiten des Programms und seinem Aufbau zu beschäftigen, alleine schon, um die vielen Möglichkeiten ausnutzen zu können, effizienter zu werden und gefährliche Situationen nicht aufkommen zu lassen. Deswegen haben wir innerhalb des Programms ein "elektronisches Handbuch" integriert. Es enthält alle notwendigen Angaben in sauber gegliederter und umfangreich illustrierter Form und geht erschöpfend auf die gebotenen Möglichkeiten des Programms ein. Aufgerufen wird das durch Anklicken des Menüs "Hilfe", und im nächsten Fenster dann auf "Hilfethemen",

Schließlich kann das Handbuch zur Lösung von ganz konkreten und aktuellen Problemen bei einer Anwendung mit Hilfe eines durchdachten Navigationsfensters auch als "Hilfe"-Funktion benutzt werden.

Lästiges Blättern in einem dicken Druckwerk entfällt, man findet schnell und zielgerecht eine Antwort auf sein spezielles Problem.

Ausführlichere Hinweise zum Gebrauch der "Hilfe"-Funktion finden Sie weiter hinten in diesem Handbuch.

Des Weiteren gibt es hier noch spezielle Hinweise was Sie tun können, damit die hervorragenden Eigenschaften der Maschine nicht nur genutzt werden, sondern auch über lange Zeit erhalten bleiben.

Tritt trotz allerdem doch eine Betriebsstörung auf, hilft Ihnen eine Fehlertabelle am Ende des Handbuchs weiter. In besonders hartnäckigen Fällen stehen wir Ihnen auch direkt zur Seite.

Die schematische Darstellung unten zeigt den Aufbau und die "Verschaltung" der einzelnen Komponenten. Auf dem Computer unten links wird die Software installiert, die uns ermöglicht, Teile digital zu konstruieren und die "Wegbefehle" zu generieren.

Als "Rechenzentrum" eignet sich natürlich am Besten ein Notebook oder ein Laptop: Diese bleiben mobil, man braucht nicht extra einen normalen Computer in seinem Hobbykeller oder der Werkstatt neben die Maschine zu stellen.

Per RS 232-Anschluss wird der Computer mit der Steuereinheit (heißt bei uns MCS-Multicontroller) verbunden, an die wiederum die elektrischen Komponenten der Maschine angeschlossen werden. Alle erforderlichen Verbindungskabel mit den passenden Steckern werden mitgeliefert und brauchen nur noch eingestöpselt zu werden.

# <span id="page-7-0"></span>**3. Ansicht der Maschine mit ihren Elementen**

### **Fig. 1: Gesamtansicht der Fräse**

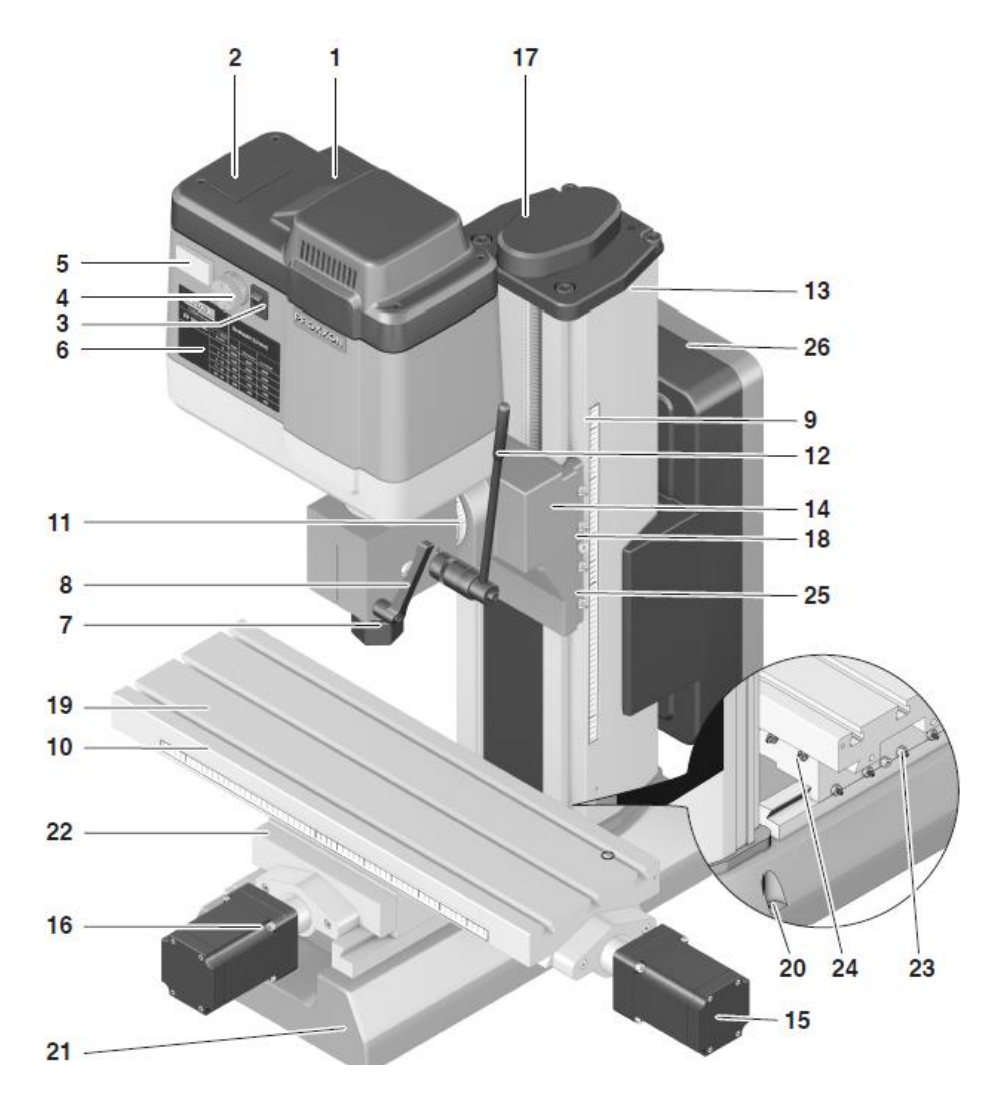

- Fräskopf
- Abdeckung
- Ein-/ Ausschalter
- Drehzahlregelknopf
- Drehzahlanzeige
- Tabelle
- Überwurfmutter für Spannzange
- Knebelschraube für Pinole
- Verschiebbare Skala für Tiefeneinstellung
- Verschiebbare Skala
- Skala für Winkelverstellung
- Bohrhebel
- Säule
- Z-Schlitten/Fräskopfaufnahme
- Schrittmotor für X-Richtung
- Schrittmotor für Y-Richtung
- Schrittmotor für Z-Richtung
- Klemmschraube für Höhenverstellung
- Arbeitstisch (400 mm x 125 mm)
- Schraubenlöcher für Befestigung
- Standfuß
- Support
- Einstellschrauben für Y-Führung
- Einstellschrauben für X-Führung
- Einstellschrauben für Z-Führung
- Netzteil

# <span id="page-8-0"></span>**4. CNC-Steuerung MCS mit Bedienelementen**

# **Fig. 2: Vorderseite**

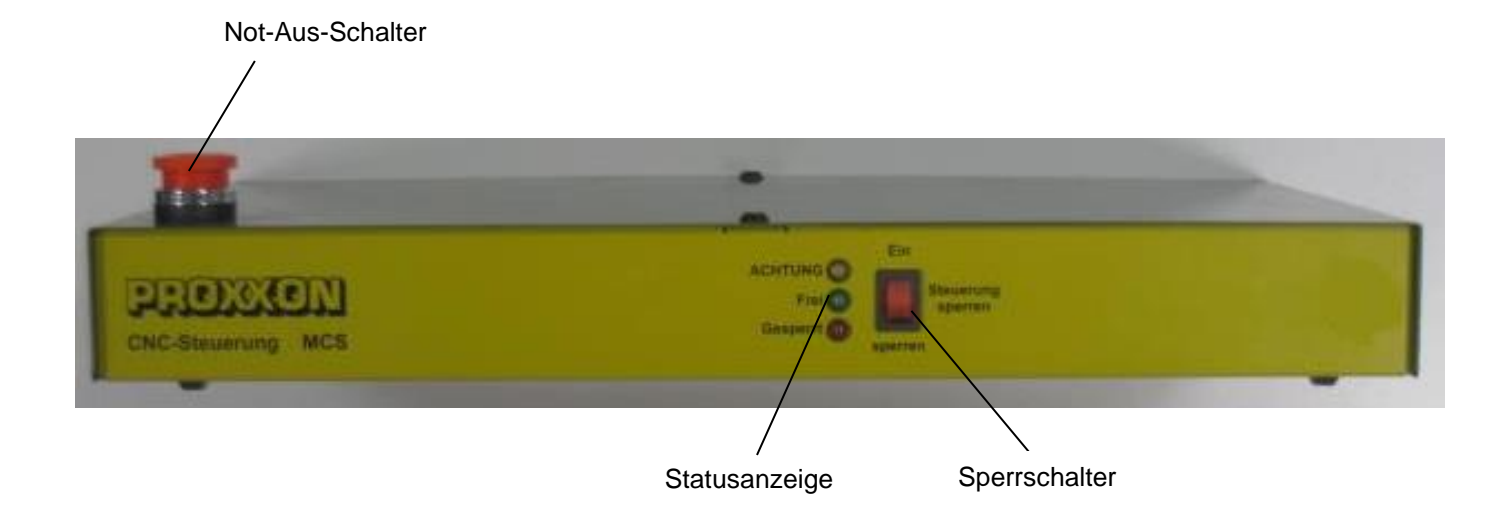

### **Fig. 3: Rückseite**

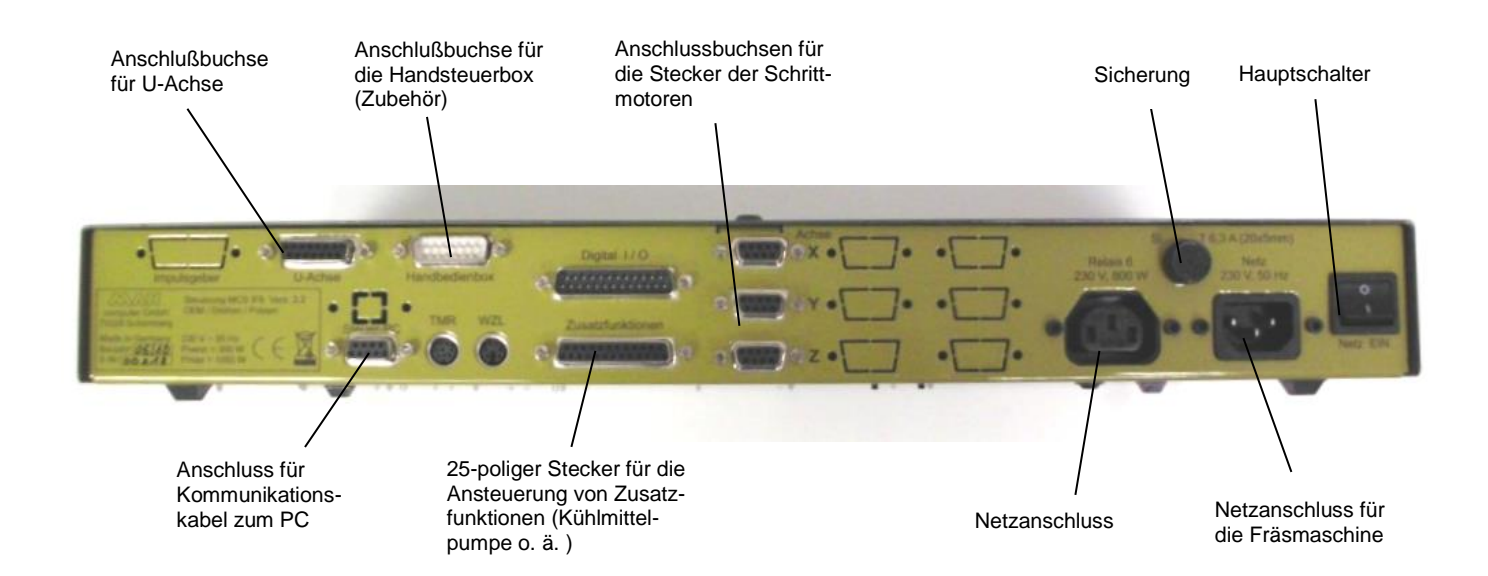

# <span id="page-9-0"></span>**5. Technische Daten**

# <span id="page-9-1"></span>**5.1. Fräsmaschine:**

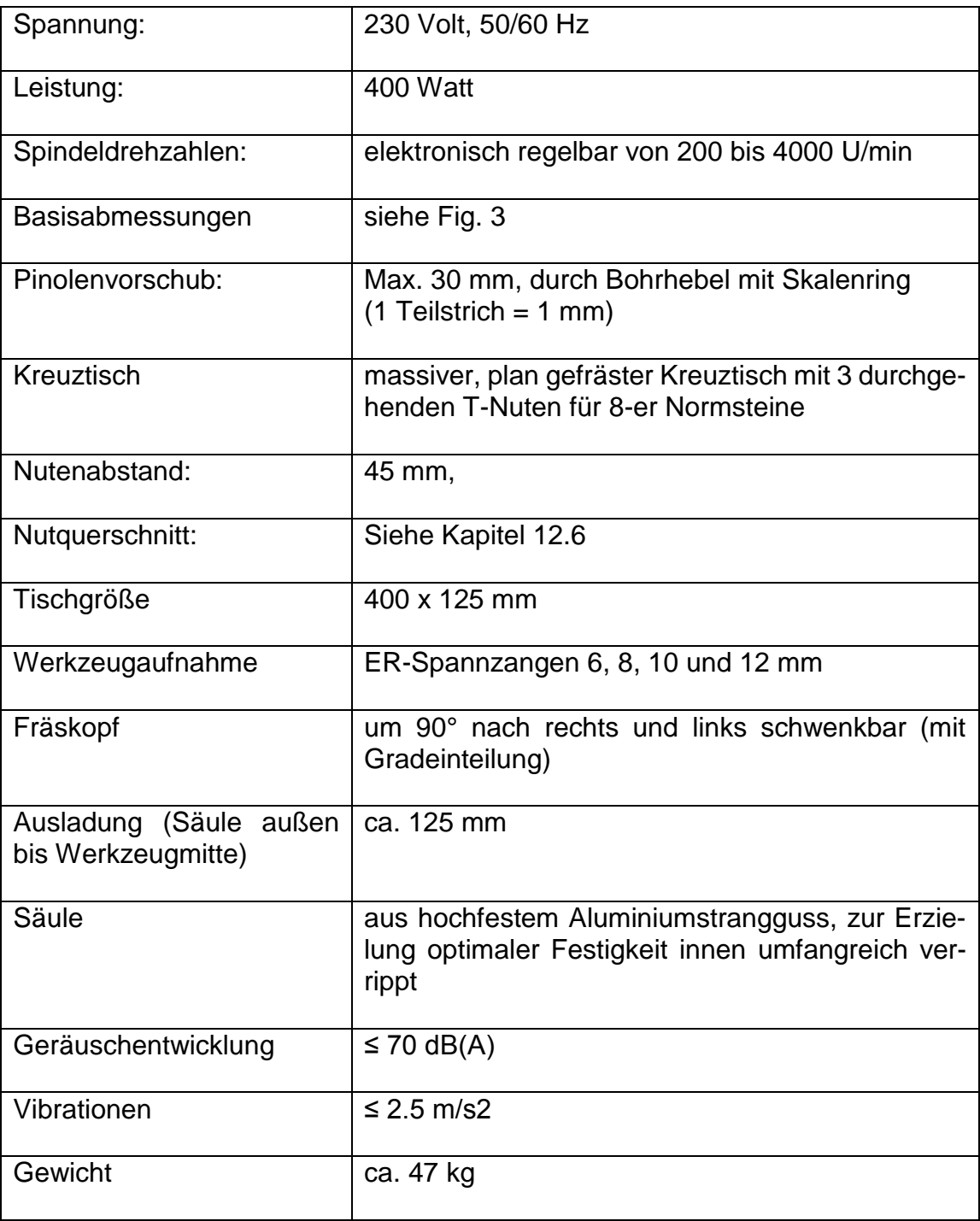

# <span id="page-10-0"></span>**5.2. Antriebe der Werkzeugachsen**

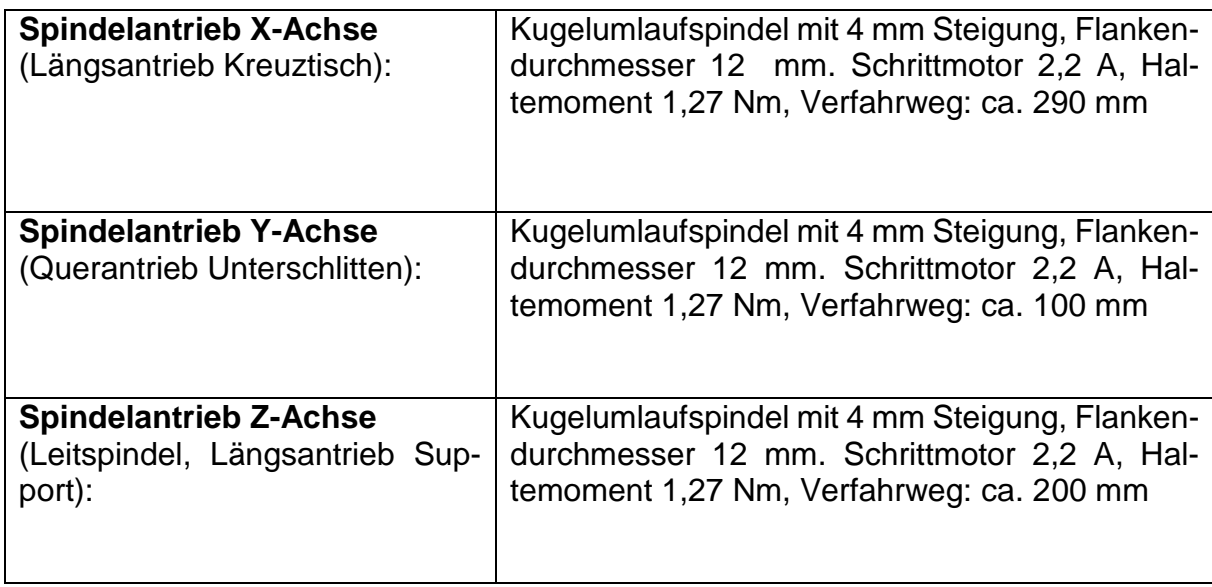

# <span id="page-10-1"></span>**5.3. Software und Steuerung der Schrittmotoren**

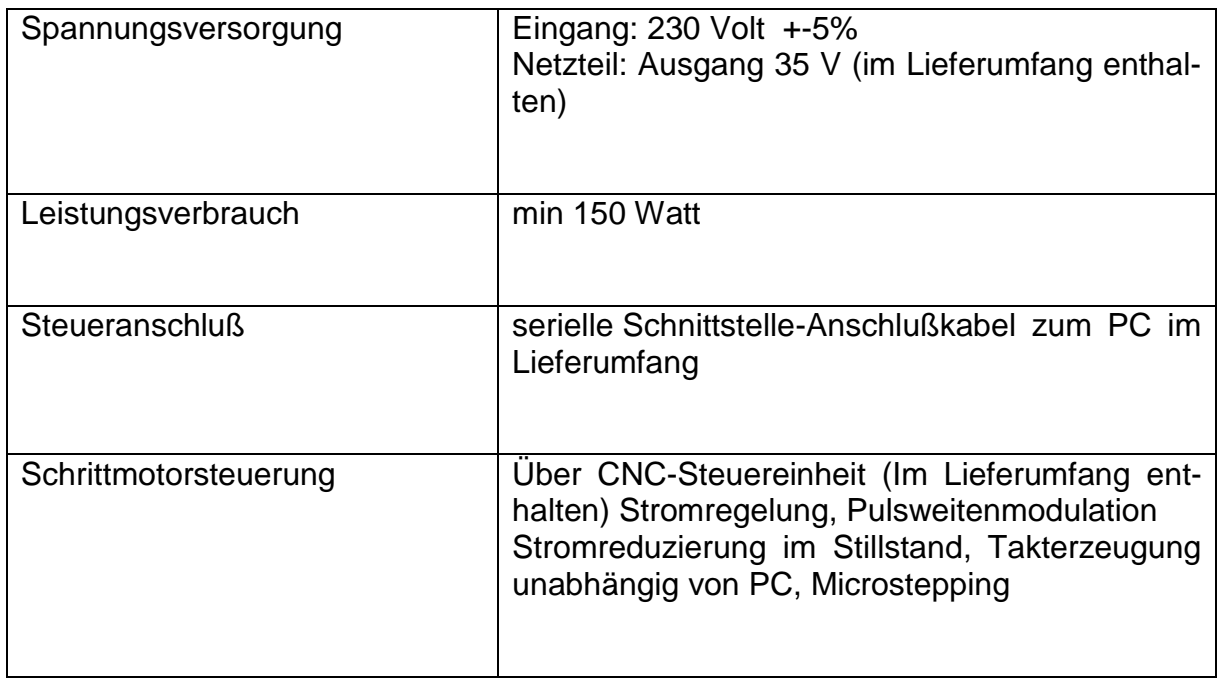

# <span id="page-11-0"></span>**5.4. Weitere Daten**

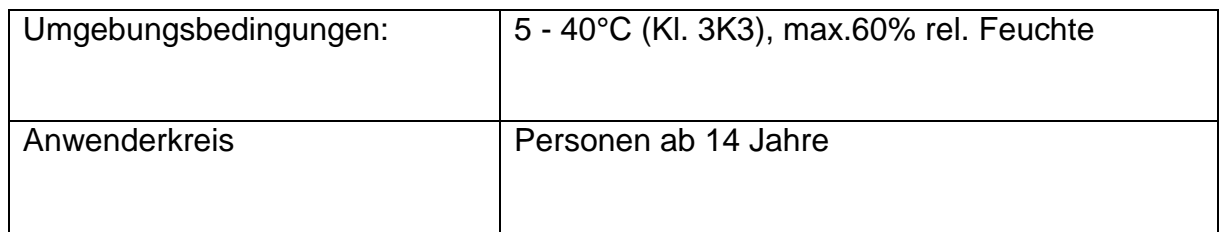

# <span id="page-11-1"></span>**5.5. Abmessungen der Fräse (Fig. 3)**

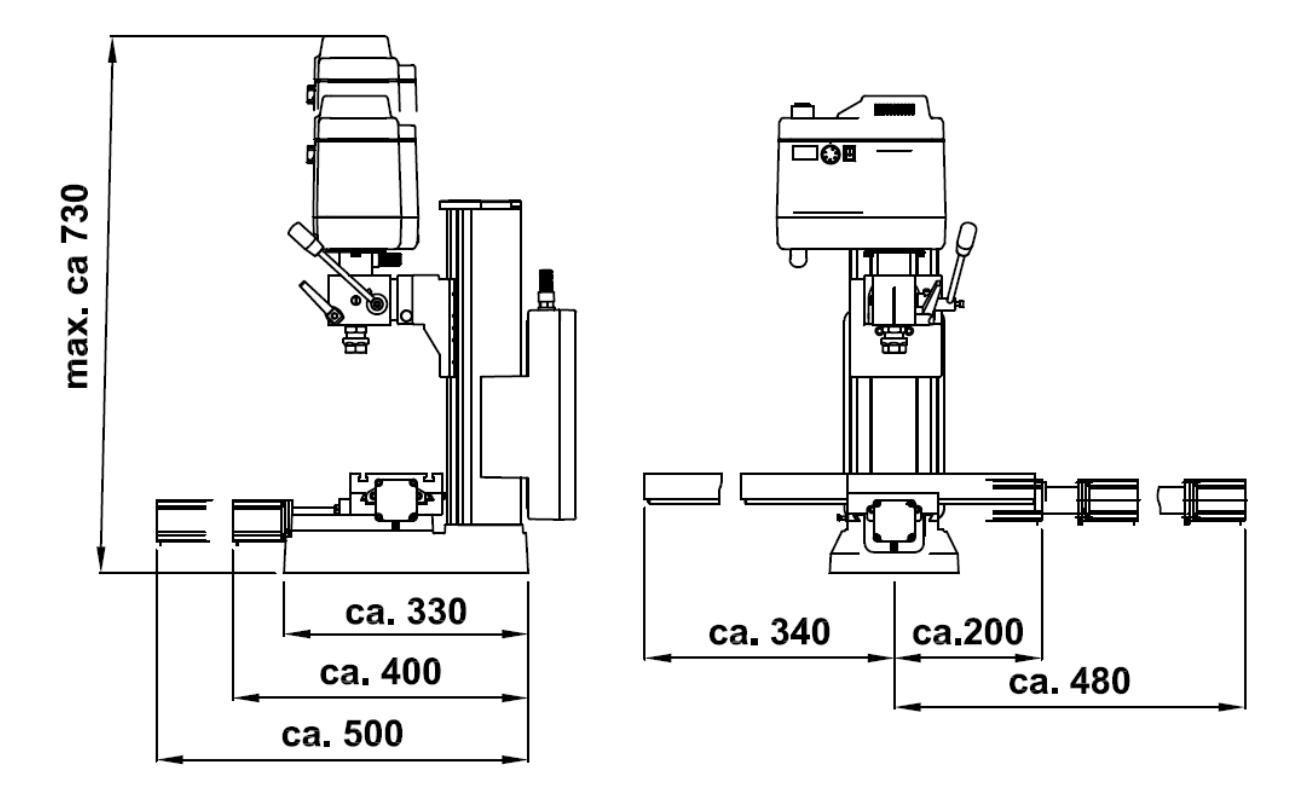

# <span id="page-11-2"></span>**6. Lieferumfang**

- St. Fräse mit angebauten Schrittmotoren
- St. CNC-Steuereinheit MCS
- St. CD mit Programmsoftware (incl. Elektronischem Handbuch)
- St. Netzkabel für CNC-Steuereinheit MCS
- Satz Verbindungskabel Computer/ CNC-Steuereinheit MCS
- Satz Bedienwerkzeug
- Satz Inbetriebnahmehandbuch und Sicherheitsvorschriften
- Satz Spannzangen Ø 6, 8, 10 und 12 mm inkl. Überwurfmutter

# <span id="page-12-0"></span>**7. Grundsätzliche Tipps zum Aufstellen und Installieren der Maschine**

# <span id="page-12-1"></span>**7.1. Auspacken und Aufstellen der Maschine**

### **Achtung!**

### **Vor Abschluß der Montagearbeiten Netzstecker keinesfalls einstecken, die Maschine könnte versehentlich eingeschaltet werden. Verletzungsgefahr!**

Packen Sie bitte die einzelnen Komponenten behutsam aus der Styroporverpackung und überprüfen Sie bitte die Vollständigkeit der Lieferung anhand der Liste im Kapitel "Lieferumfang".

Achtung: Bitte Bohrhebel (Pos. 12 in der "Gesamtansicht der Fräse) an die Bohrhebelwelle montieren!

### **Achtung:**

Ihre Fräsmaschine hat ein Gewicht von ungefähr 47 kg. Bitte versuchen Sie nicht, die Maschine alleine aus dem Karton zu heben oder gar aufzustellen! Bitten Sie vielmehr einen Helfer, Sie dabei zu unterstützen, sonst besteht die Gefahr, sich zu verletzen oder die Maschine zu beschädigen.

Die Maschine darf nur in trockenen und gut belüfteten Räumen aufgestellt und betrieben werden. In der schematischen Abbildung im Kapitel 2 ist die die Anordnung der Komponenten und ihre Verkabelung dargestellt.

Die Aufstellfläche muss eben und ausreichend stabil sein, um die beim Arbeiten auftretenden

Schwingungen zu absorbieren. Dazu muss die Maschine mit Hilfe der dafür vorgesehenen Bohrungen auf einer festen, ebenen Unterlage befestigt werden.

Bitte achten Sie darauf, da die Netzleitung außerhalb des Gefahrenbereiches liegt und nicht gequetscht oder anderweitig beschädigt wird!

Zum sicheren und präzisen Arbeiten ist es unabdingbar, die Maschine auf einer stabilen Werkbank oder einer ähnlichen Arbeitsunterlage zu befestigen, siehe Abbildung rechts. Dazu gibt es rechts und M8-Innensechskantschrauben.

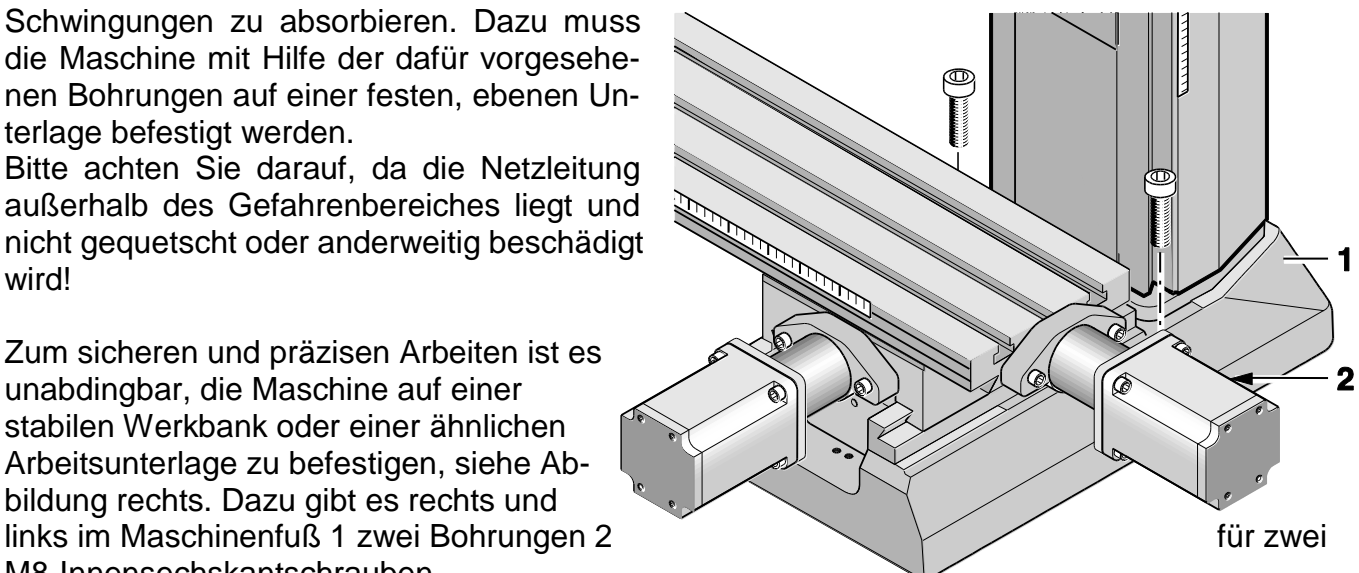

Bitte beachten Sie:

Blanke Metallteile der Maschine sind bei Auslieferung teilweise mit einem Korrosionsschutz konserviert. Dieser Schutz dient nicht als Schmierung, sondern nur als Konservierung, uns muss daher vor der ersten Benutzung z. B. mit einem petroleumgetränkten und nicht fusselnden Lappen abgewaschen werden.

Alle Führungen müssen überprüft und g. g. f. in seltenen Fällen eingestellt werden. (Hierzu siehe Kapitel "Wartung").

Anschließend müssen die blanken Führungen und Spindeln gut mit einem geeigneten Maschinenöl geölt werden (siehe hierzu auch Kapitel 14.3).

# <span id="page-13-0"></span>**7.2. Anschließen der Verkabelung**

Die Verbindungen der Geräte untereinander sind in der Schemaskizze dargestellt.

### **Achtung:**

Bitte schließen Sie das Netzkabel zur CNC-Steuerung MCS und zu Ihrem Computer erst ganz zum Schluss an und vergewissern Sie sich, dass der Netzschalter auf der Rückseite der CNC-Steuerung auf "O" steht, also ausgeschaltet ist! Bitte schalten Sie auf keinen Fall ein elektri-

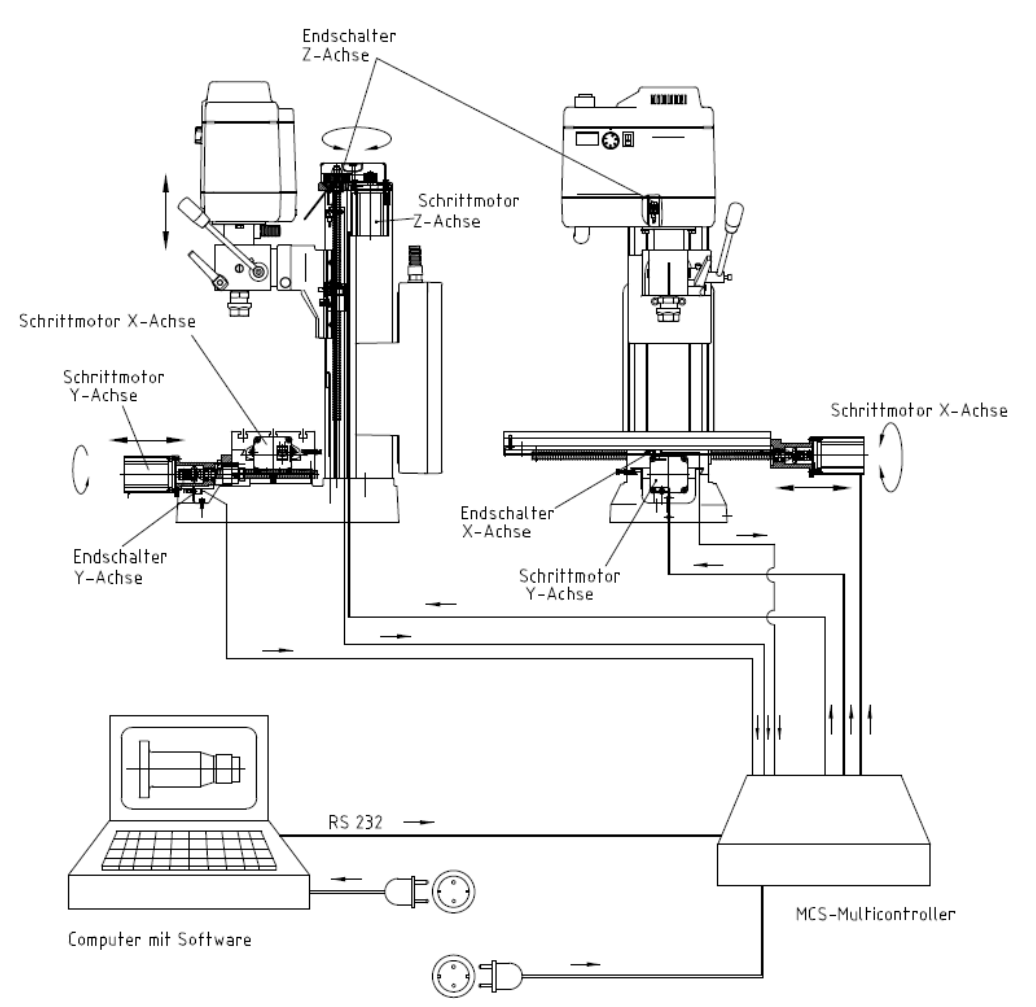

sches Gerät ein, sei es der Computer, die CNC-Steuerung oder die Maschine selber, bevor nicht alle Kabelanschlüsse vorgenommen worden sind!

Die Anschlussbuchsen an der CNC-Steuerung befinden sich alle auf der Rückseite des Gehäuses:

Das Anschlusskabel der drei Schrittmotoren werden in die dafür vorgesehenen Buchsen an der CNC-Steuerung eingesteckt: Sie sind entsprechend der jeweiligen CNC-Achse mit "X", "Y"- und "Z" gekennzeichnet.

Zur Information: Die "gedachte" X-Achse liegt horizontal in der Längsrichtung des Kreuztisches, die Y-Achse ebenfalls horizontal, aber quer dazu, und die Z-

Achse beschreibt das vertikale Verfahren des Fräskopfs an der Säule.

Das Netzkabel der Fräsmaschine wird in die dafür vorgesehen Buchse auf der Rückseite der CNC-Steuerung eingesteckt: Der Spindelmotor wird über die CNC-Programme ein- und ausgeschaltet.

Bitte die Netzstecker von Computer und der CNC-Steuerung erst ganz zum Schluss in die Netzsteckdose einstecken.

Die Verbindung der CNC-Steuerung mit dem Steuercomputer wird mittels des mitgelieferten Kommunikationskabels vorgenommen, das an der Steuerung in die entsprechende Buchse eingesteckt wird und am Computer an eine serielle Schnittstelle angeschlossen wird. Diese sind häufig mit "Seriell" oder "COM" bezeichnet und haben gewöhnlich 9 Stifte. Sollte der Anschluss an Ihrem Computer keine 9, sondern 25 Stifte haben, benötigen Sie einen entsprechenden Adapter.

Ist keine serielle Schnittstelle vorhanden, muss ein serieller Schnittstellenwandler an einem freien USB-Anschluss benutzt werden. Dieser ist im Fachhandel als RS 232/USB-Adapter erhältlich.

# <span id="page-15-0"></span>**7.3. Zusätzliche Anschlussmöglichkeiten**

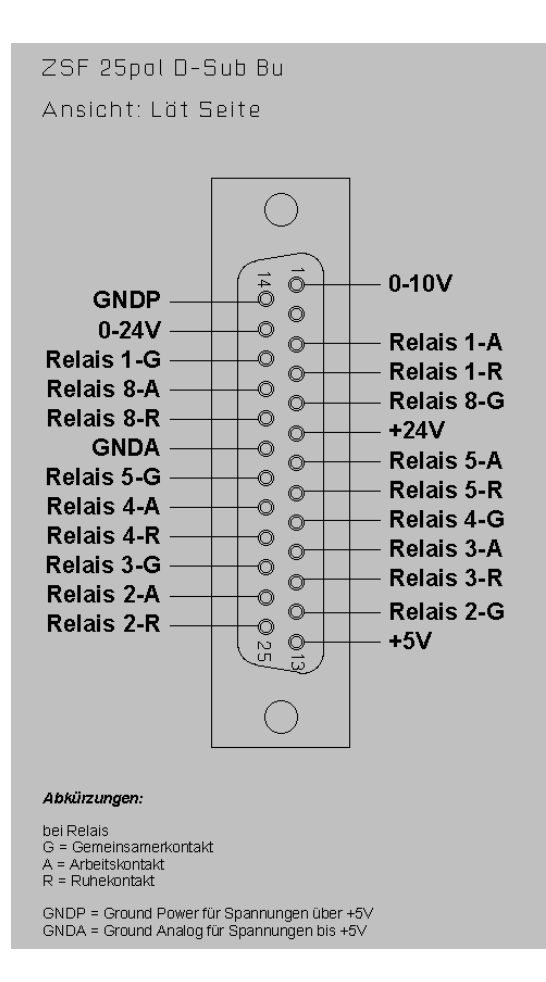

Darüber hinaus lassen sich nach Wunsch auch einige Zusatzfunktionen elektrisch ansteuern, wie z. B. eine Kühlmittelpumpe, eine Arbeitsleuchte o. ä.

Dazu befinden sich im Inneren der Steuerung Wechselrelais, deren Anschlüsse über die 25-polige Buchse an der Rückseite der Steuerung ausgeführt werden. Auf jedes Relais kommen drei Pins, die jeweils mit den Buchstaben A, R und G gekennzeichnet sind. Dabei bedeuten

- A: Arbeitskontakt
- R: Ruhekontakt
- G: Gemeinsamer Kontakt

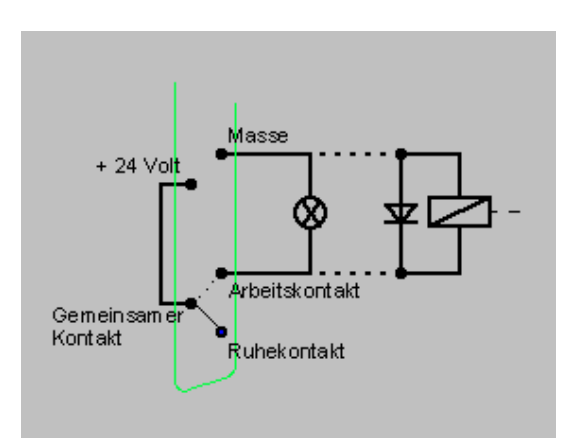

Die schaltungstechnische Wirkweise ist auf dem Bild rechts dargestellt, es stehen die beiden Relais 3 und 4 zur Verfügung.

# <span id="page-16-0"></span>**8. Installation der Software**

### <span id="page-16-1"></span>**8.1. Hardwarevorraussetzungen**

Die NCCAD-Software ist sehr umfangreich und leistungsfähig, daher gibt es gewisse Mindestanforderungen an den verwendeten Steuercomputer:

Einfacher Betrieb und Steuer-PC:

- Windows 98/2000/XP/7/8/10
- Arbeitsspeicher: mind. 16 MB
- freie Festplattenkapazität: min. 60 MB
- Grafikauflösung min. 1024x768 px

Erweiterte Funktionalität (OpenGL-Simulation, Handsteuerung):

- Grafikauflösung min. 1024x768 px
- schnelle Grafik-Karte mit Chipsatz, min. Gforce4 u.Ä.

# <span id="page-16-2"></span>**8.2. Installationsvorgang**

Die Software ist auf der beiliegenden CD enthalten. Nach dem Einlegen in das Diskettenlaufwerk zeigt der Explorer folgendes Bild:

Doppelklicken Sie zunächst das Verzeichnis "Installation", damit beginnt der Installationsvorgang, folgen Sie nun einfach noch den Eingabeanweisungen.

Das Programm wird jetzt in ein Verzeichnis geschrieben, dass die benötigten Dateien enthält.

Das Programmsymbol wird automatisch auf Ihrem Desktop installiert.

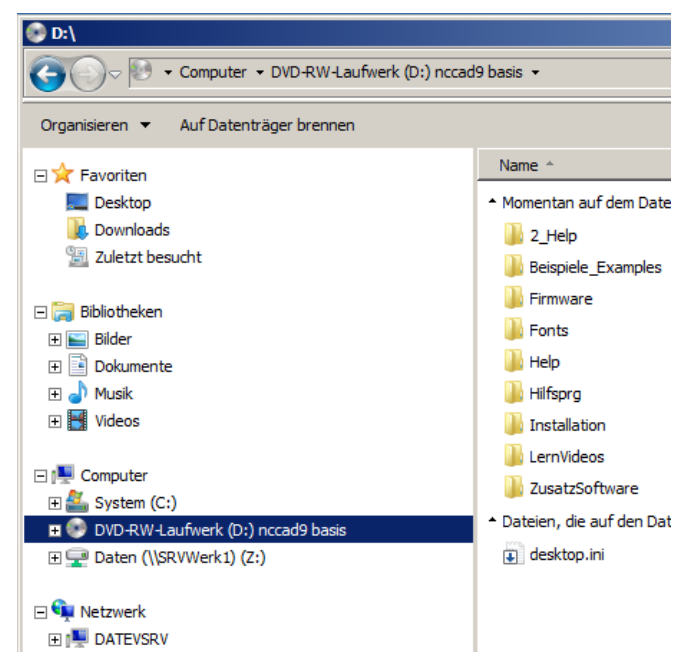

# <span id="page-17-0"></span>**8.3. Start der Software nccad 9 basic**

Ist die Installation des Programms erfolgreich durchgeführt worden, kann es so gestartet werden, sie Sie es auch von anderen Anwendungen auf Ihrem Computer gewohnt sind: Einfach im Bildschirm mit dem Mauszeiger den "Start"-Button unten links anwählen, und in der Programmleiste die gewünschte Datei auswählen. Noch einfacher geht es, wenn Sie einfach das Programmsymbol anklicken.

Achtung: Beim ersten Start werden Sie aufgefordert, einen 12-stelligen Schlüssel einzugeben. Dieser wird mit der CD-Hülle geliefert.

### <span id="page-17-1"></span>**8.4. Parameter-Einstellungen**

Die spezifischen Maschinendaten (Fahrwege, Grenzwerte, Arbeitsbedingungen, Ausstattung u. ä.) sind in Parameterdateien abgelegt. Diese erkennt man im Windows-Explorer an der der Endung \*.ini.

### **Achtung:**

Die dort abgelegten Werte sind an den Betrieb speziell mit FF 500/BL CNC angepaßt und dürfen daher ohne Erfahrung und Kenntnis des Programms nicht verändert werden. Insbesondere vor der Inbetriebnahme darf hier keine Änderung vorgenommen werden! Falsche Eingaben können zu Systemfehlern und gefährlichen Betriebszuständen führen!

### <span id="page-17-2"></span>**8.5. Die Status-Anzeige an der CNC-Steuerung MCS**

Auf der Bedienplatte der CNC-Steuerung befinden sich drei verschiedenfarbige Leuchten, siehe Bild. Sie zeigen den Betriebszustand (Status) der CNC-Fräse an.

 **Gelb:** Achtung (in Aktion) - Befehlsausführung läuft, auch wenn sich z. B. momentan keine Achse- oder Spindel bewegt. Greifen Sie nicht in die CNC-Maschine, es ist beispielsweise möglich, dass der Befehl "Pause" ab-

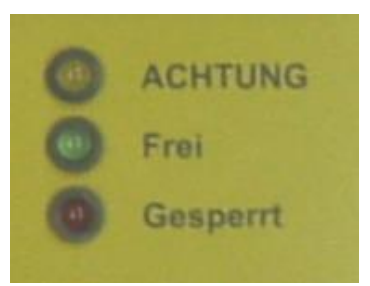

läuft und jeden Augenblick die Bearbeitung fortgesetzt werden kann.

- **Grün**: Frei (für Befehlsempfang) Die Kommunikation mit dem PC ist möglich, Befehle können empfangen werden.
- **Rot:** Gesperrt (oder Fehler) Sowohl eine Bewegung- als auch ein Befehlsempfang der CNC-Maschine ist gesperrt. Dies kann der Fall sein, wenn der NOT-Halt betätigt wurde oder wenn ein Fehler im System aufgetreten ist (z.B.: Kommunikationsfehler, PC nicht mehr voll funktionsfähig).
- **Alle:** Nach dem Einschalten der CNC-Fräse als Lampentest für die Dauer von ca. 1 Sekunde.

19

### <span id="page-18-0"></span>**8.6. Sperren/NOT-Halt**

Der NOT-Halt dient dazu, die CNC-Fräse für Befehlsempfang- und für Befehlsausführung zu sperren. In der Stellung "Sperren" leuchtet nur noch die rote Status-Lampe. Die Sperre kann beispielsweise von Nutzen sein, um das Ausführen eines versehentlich eingegebenen Bewegungsbefehls zu unterbinden.

In der Schalterstellung "Ein" ist die Sperre aufgehoben und die CNC-Fräse wieder bereit für eine Bedienung. Das wird auch durch das Leuchten der grünen Lampe signalisiert.

Zusätzlich dazu befindet sich auf der Gehäuseoberseite ein Not-Aus-Schalter, der bei Gefahr gedrückt werden kann.

Dieser ist dann verriegelt und kann in Richtung der Pfeilmarkierung an der Oberseite wieder entriegelt werden

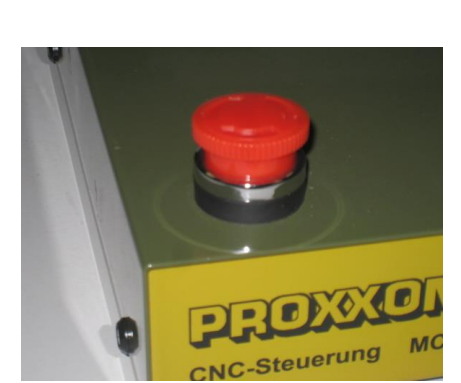

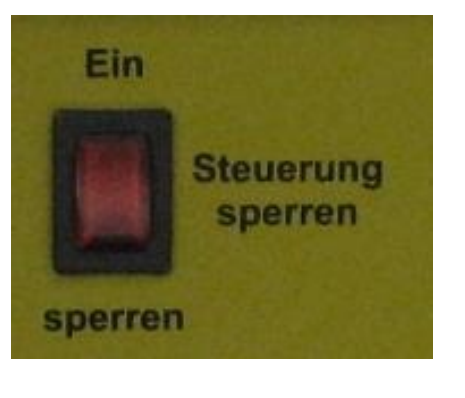

# <span id="page-19-0"></span>**9. Das Programm NCCAD 9 basic-Fräsen**

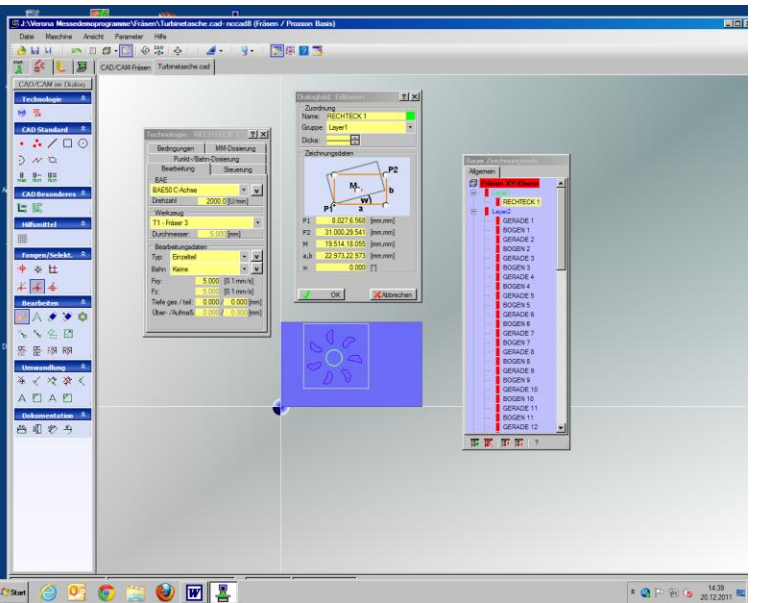

Das Programm NCCAD 9 basic generiert aus den Werkstückgeometriedaten das Steuerprogramm, koordiniert die Kommunikation mit der Schnittstelle Steuercomputer/CNC-Steuerung, die CNC-Achsen, die Erzeugung der Schrittimpulse, die CNC-Achsen etc. etc.

Die Steuerung "übersetzt" anschließend die Signale in die Befehle für die Schrittmotoren.

Die Optionen, die das Programm bietet, sind vielfältig, der Umfang sehr groß.

Von daher sollte man bedenken, dass es seine Zeit braucht, bis man die Mög-

lichkeiten des Programms tatsächlich überblickt und sich zwischen den vielen Funktionen sicher bewegen kann

Daher ist viel Übung und natürlich auch ein wenig Geduld hilfreich, um die Software konsequent nutzen zu können.

Für den Einstieg ist es zunächst hilfreich zu wissen, was das Programm überhaupt kann und dass es seine Leistungsfähigkeit im Prinzip mehreren "Einzel"-Funktionen verdankt:

Es dient zum einen der Erstellung eines Bauteiles in elektronisch gezeichneter Form (CAD), zum anderen generiert es anschließend aus dessen Geometrie die Steuerungsbefehle für die Steuerung (CAM), die von dieser dann als elektrische Signale für die Motoren der Achsantriebe aufbereitet werden.

# <span id="page-19-1"></span>**9.1. Die integrierten Trainings-Videos**

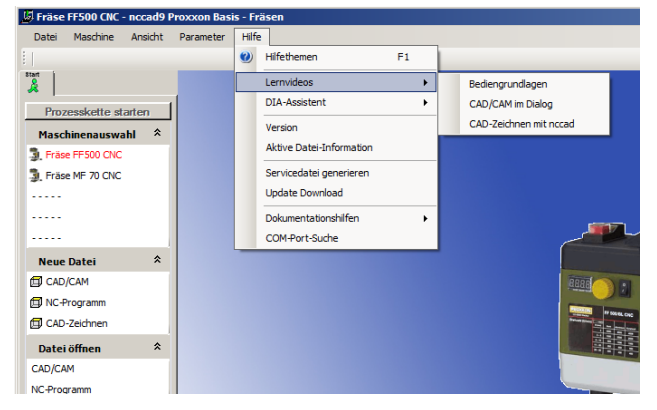

Um Ihnen das Kennenlernen der wichtigsten Besonderheiten und Funktionen Ihres nccad9 zu erleichtern, haben wir entsprechende Lernvideos integriert. Aufrufen lassen sich diese in der "Hilfe"-Funktion. Dann "Lernvideos" klicken und gewünschtes Video auswählen.

# <span id="page-20-0"></span>**9.2. Das integrierte Handbuch mit dem Hilfesystem**

Bei der Dokumentation haben wir bewusst auf eine gedruckte Form des Handbuches verzichtet und, wie bereits weiter oben erwähnt, die nötigen Inhalte in einer Hilfefunktion innerhalb des Programms selber zusammengefasst:

Eine viel praktischere und übersichtlichere Möglichkeit, als einen Berg Papier zu handhaben:

Die Themenstruktur ist für einen intuitiven und selbsterklärenden Einstieg optimiert, wichtiges erkennt man zuerst und kann dann mühelos navigieren:

Zum Starten der "Hilfefunktion" klicken Sie in der normalen Ansicht in

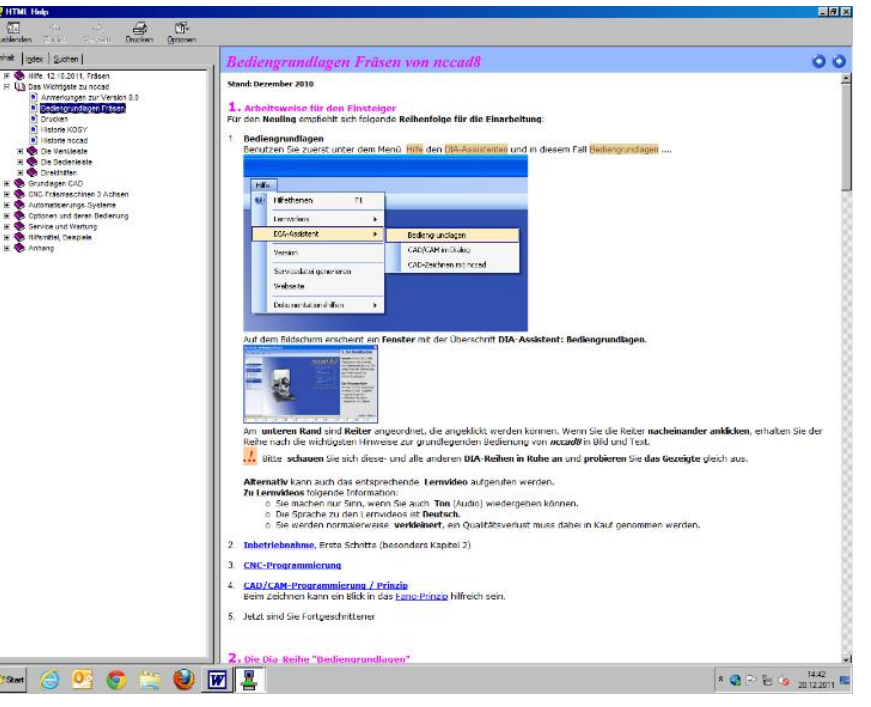

der Menüzeile ganz oben rechts auf **Hilfe**. Es erscheint ein Untermenü; hier klicken Sie auf **Hilfethemen**, dann erscheint das Hilfe-Fenster.

# <span id="page-20-1"></span>**9.3. Der Aufbau des Fensters "Hilfethemen"**

Links gibt es ein Orientierungsfenster mit einigen Werkzeugen, die Ihnen helfen, schnell aufzufinden, was Sie wissen möchten, und Ihnen dazu drei verschiedene Suchmethoden anbietet, rechts erscheint der eigentliche Hilfetext.

# <span id="page-20-2"></span>**9.4. Suchmethoden**

Im **Orientierungsteil** oben gibt es drei Karteireiter, die mit "Inhalt", "Index" und "Suchen" beschriftet sind. Drei verschiedene Suchprinzipien sind möglich:

### <span id="page-20-3"></span>**9.4.1 Inhalt**

Das gesamte Inhaltsverzeichnis wird als Strukturbaum abgebildet, bei dem der gewünschte Eintrag einfach angeklickt wird. Viele sind in mehreren Ebenen gestaffelt und verzweigen sich zu mehreren Alternativen, die jeweils auch angeklickt werden können. So hat der Benutzer alle Möglichkeiten, sich gezielt auf die Lösung seines Problems hinzubewegen.

### <span id="page-21-0"></span>**9.4.2 Index**

Hier gibt es die Möglichkeit zur Indexsuche. Bestimmte wichtige Schlagworte sind in einem Indexverzeichnis zusammengefasst: Wird in der Eingabezeile ein Buchstabe eingetippt, rückt das Indexregister um den entsprechenden Betrag nach oben, bei jedem weiteren Buchstaben wird der Begriff weiter eingegrenzt. So genannte Oberbegriffe bieten weitere, im Verzeichnis nach rechts eingeschoben dargestellte Einträge an. Zum Öffnen der Begriffe einfach anklicken.

### <span id="page-21-1"></span>**9.4.3 Suchen**

In eine Leerzeile wird der Suchbegriff eingegeben und dann der Button "Themen auflisten" gedrückt. Im Fenster erscheinen die Treffer, die angeklickt werden können. Wichtig: Die Optionen "Vorherige Ergebnisse suchen", "Ähnliche Wörter suchen" und "Nur Titel suchen" auswählen.

# <span id="page-21-2"></span>**9.4.4 Erklärung der Icons/Statusleiste**

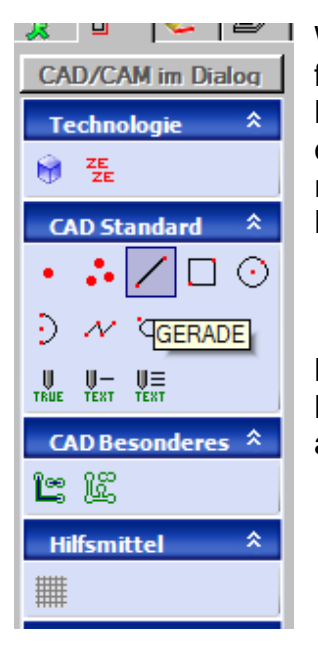

Wählen Sie im Menü <Datei -CAD/CAM> Es erscheint eine leere Zeichenfläche und daneben das Icon-Menü.

Bewegen Sie die Maus auf eines der Icons und warten Sie - ohne zu klicken- einen Augenblick. Es erscheint ein kurzer Erklärungstext, siehe Bild rechts. Drücken Sie dann auch noch die Funktionstaste F1, erscheint ein Hilfefenster mit einer ausführlicheren Erläuterung zu diesem Icon.

Bitte achten Sie immer auf die Statusleiste um unteren Bildrand! (Siehe Bild). Dort teilt nccad Ihnen mit, welche Bedienschritte Sie als Nächstes ausführen müssen (z. B .: Bearbeiten im Dialogfeld oder ....).

# <span id="page-21-3"></span>**9.5. Online-Support**

Im Falle von Störungen, die trotz sorgfältiger Lektüre dieses Handbuchs sowie der Benutzung des Hilfesystems nicht in den Griff zu bekommen sind, helfen wir Ihnen natürlich auch gerne direkt weiter:

Schreiben Sie einfach eine e-mail an die Adresse technik@proxxon.com, die Antwort erfolgt innerhalb von 3 Werktagen.

# <span id="page-22-0"></span>**10. Wichtige Hinweise für das Arbeiten in der Praxis**

# <span id="page-22-1"></span>**10.1. Lieber einen Referenzlauf zu viel als zu wenig durchführen!**

**Führen Sie vor jedem Arbeitsbeginn grundsätzlich einen Referenzlauf durch! Falls die Motoren blockiert waren und somit ihre Referenzposition "verloren" haben, oder Sie feststellen, dass sich plötzlich die Fräserbahnen verändern und die Geometrie des Werkstücks eine andere wird, führen Sie bitte unbedingt zur Sicherheit ebenfalls einen Referenzlauf durch!**

**Wird dieser nicht korrekt durchgeführt, kann dies zur Beschädigung des Werkstücks und oder der Maschine führen! Die Vorgehensweise ist in Punkt 11.1 (Seite 24) erklärt.**

# <span id="page-22-2"></span>**10.2. Einfaches Stoppen der Maschine**

Drücken Sie eine beliebige Taste der PC-Tastatur um die Schlittenbewegungen zu stoppen und die Fräsmaschine auszuschalten. Das System wartet dann auf weitere Befehle. Dieses "Tastatur-Halt" ist während der Testphase- und bei Störungen der Bearbeitung (z.B.: Falsche Zustellung, falscher Vorschub) hilfreich.

# <span id="page-22-3"></span>**10.3. Sicherheits-Halt, Sperren**

Betätigen Sie den Schalter "Sperren" der CNC-Steuerung, um die Schlittenbewegungen zu stoppen und die Spindel auszuschalten. Das System nimmt solange keine weiteren Befehle an, bis der Schalter/Taster wieder in Stellung "EIN" ist.

# <span id="page-22-4"></span>**10.4. Raum-NOT-Aus**

Raum-NOT-Aus: In einem Raum, in dem Maschinen betrieben werden, muß ein NOT-Aus-Schalter installiert sein, der im gesamten Raum die Stromzufuhr unterbricht. Dieser rot/gelb gekennzeichnete pilzförmige Schlagschalter muß gut zugänglich- und von der möglichen Gefahrenstelle entfernt- angeordnet sein.

# <span id="page-23-0"></span>**11. Erste Schritte**

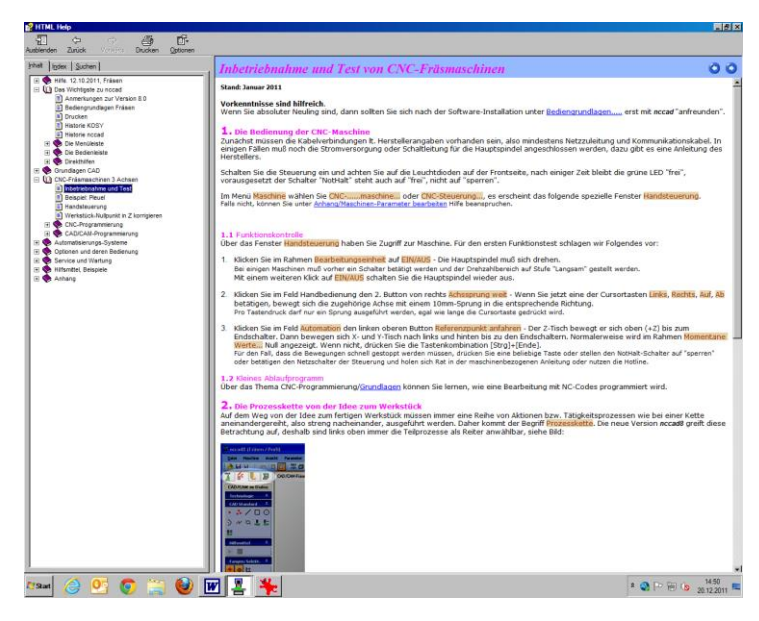

Hier sei nochmals erwähnt, dass alle für die Inbetriebnahme der Maschine relevanten Schritte in der "Hilfe"- Funktion des Programms zu finden sind und es daher unabdingbar ist, sich vor der Inbetriebnahme eingehend damit befasst zu haben.

Im Bild nebenan ist die Bildschirmansicht abgebildet, die Sie sehen, wenn Sie im Strukturbaum links unter dem Eintrag "CNC-Fräsmaschinen 3 Achsen" auf "Inbetriebnahme und Test von CNC-Fräsmaschinen" geklickt haben.

Hier ist ausführlich dargelegt, was Sie wissen müssen, um mit der Maschine umzugehen.

### <span id="page-23-1"></span>**11.1. Handsteuerung öffnen/Referenzlauf durchführen**

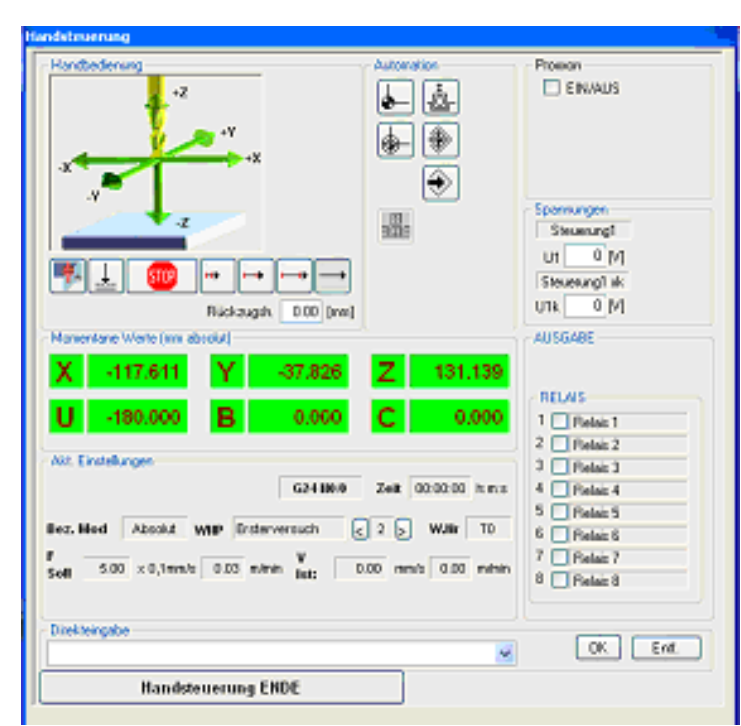

Wählen Sie im nccad-Menü "Maschine/CNC Steuerung öffnen" und beobachten Sie die Status-Anzeige. Die Lampen müssen kurz blinken, die grüne Lampe muss an bleiben. Gleichzeitig muss auf dem Bildschirm das Fenster "Handsteuerung" erscheinen, siehe Abbildung rechts.

Grundsätzlich muß nach jedem Programmstart, wie in der Abbildung dargestellt, der Button "Referenzpunkt anfahren" betätigt werden.

Es folgt eine Referenzfahrt in allen 3 Achsen, beginnend in Z, mit dem Zweck, die Endschalter zu betätigen. Dies dient der "Positionsbestimmung". Die Steuerung weiß nun genau, dass die Achsen die Maschinenreferenzpunkte angefahren ha-

ben, um die Verfahr-Befehle für die Schrittmotoren berechnen zu können.

# <span id="page-24-0"></span>**11.2. Einstellung der COM-Port-Schnittstelle**

Falls eine Fehlermeldung anstelle des Fensters "Handsteuerung" erscheint, ist möglicherweise die Schnittstelle falsch eingestellt.

In der Regel genügt dann zur Fehlerbehebung die Umstellung der Schnittstelle im Menü "Parameter": Erst "Maschine", dann "Parameter editieren" und in dem roten Feld den Button "ok" drücken.

Das Fenster wie in Abbildung rechts erscheint. Stellen sie dort die Schnittstelle um wie gezeigt und starten Sie einen erneuten Versuch.

Dazu muss zunächst das Programm beendet und erneut gestartet werden. Falls es nun wider Erwarten immer noch nicht funktionieren sollte,

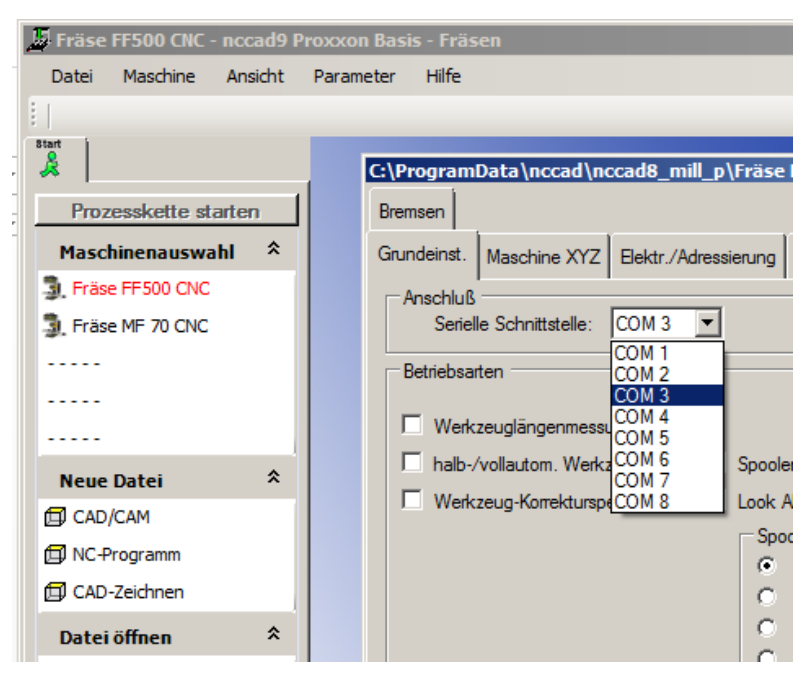

ziehen Sie bitte die Hinweise im Kapitel "Fehler und deren Behebung" in Betracht.

# <span id="page-24-1"></span>**11.3. Die "Update"-Funktion**

So läßt sich einfach überprüfen, ob herstellerseitig ein Update Ihrer Software vorliegt:

Unter dem Menüpunkt "Hilfe" einfach "'Udate" anklicken und den Instruktionen folgen.

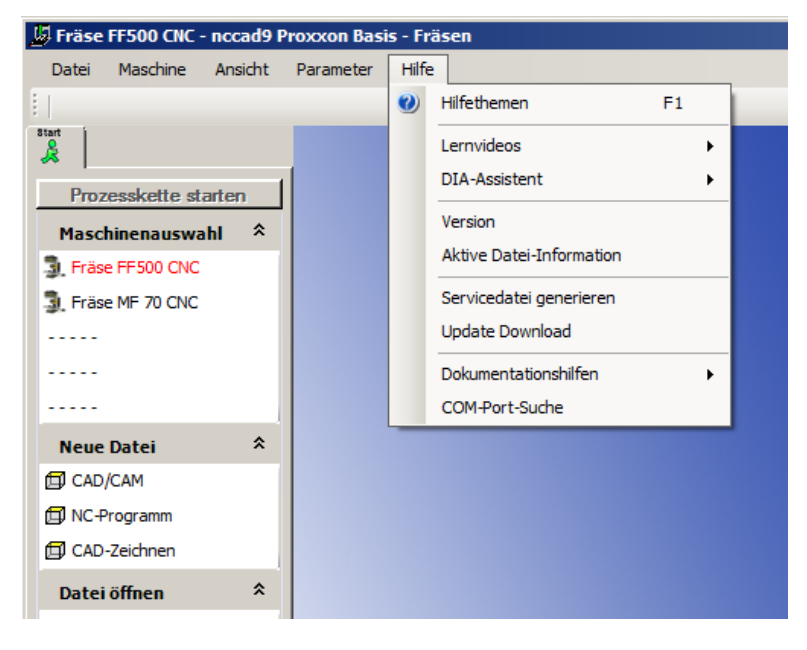

### <span id="page-25-0"></span>**11.4. Teilautomatischer Betrieb: Verfahren der CNC-Achsen mit den Cursortasten**

Die Möglichkeit, im "teilautomatischen" Betrieb zu arbeiten, gibt es auch: Die einzelnen Achsen lassen sich auch durch das Drücken der Cursortasten- und der Bildlauf, bzw. Bildabtasten verfahren:

Das Drücken der Cursortasten bewirkt die Verstellung des Kreuztisches in der Ebene (d. h. angesprochen werden die X- und Y-Achse), und zwar genau in dem Richtungssinn, in dem sie auch auf der Tastatur angeordnet sind.

Die vertikale Verstellung des Fräskopfs (Z-Achse) lässt sich mit den Bildlauf- bzw. Bildabtasten vornehmen: Das Drücken der Bildlauftaste bewegt den Fräskopf nach oben, das Drücken der Bildabtaste bewegt ihn nach unten.

# <span id="page-26-0"></span>**12. Arbeiten mit der Fräse**

# <span id="page-26-1"></span>**12.1. Allgemeines zum Arbeiten mit der Fräse**

### *Achtung!*

Vor allen Einstellarbeiten und Werkzeugwechseln an der Fräse Netzstecker ziehen!

### *Achtung!*

Bitte beachten Sie:

Von allen motorisch oder manuell angetriebenen Teilen von Werkzeugmaschinen geht auch immer eine potenzielle Verletzungsgefahr aus! Von daher bitte immer auf genügend Abstand achten und niemals in bewegte Werkzeuge greifen!

Werkstücke niemals nur mit der Hand festhalten, sondern immer ordentlich spannen!

### <span id="page-26-2"></span>**12.2. Arbeiten mit dem Bohrhebel**

### *Achtung!*

Niemals während eines automatischen Bearbeitungslauf im CNC-Betrieb den Bohrhebel betätigen oder gar auf einer neuen Position feststellen! Beschädigungen an der Maschine und/oder dem Werkstück können die Folgen sein!

Während des Betriebs der Fräse wird der Fräskopf mit der Frässpindel automatisch verfahren, die Verwendung des Bohrhebels ist somit überflüssig: Die Bohrbewegungen werden mit der Z-Achse durchgeführt.

Aber es gibt z. B. für Bohrarbeiten im teilautomatischen Modus, d. h. wenn man quasimanuell mit der Verstellung der Achsen durch Drücken der Cursortasten arbeitet, auch die Möglichkeit, nur die Pinole mit der Spindel mit dem Bohrhebel manuell zu betätigen (z. B. wenn in eine Platte ein Lochmuster gebohrt werden soll etc.). Auch bei schräg eingestelltem Fräskopf können so schräge Bohrungen eingebracht werden.

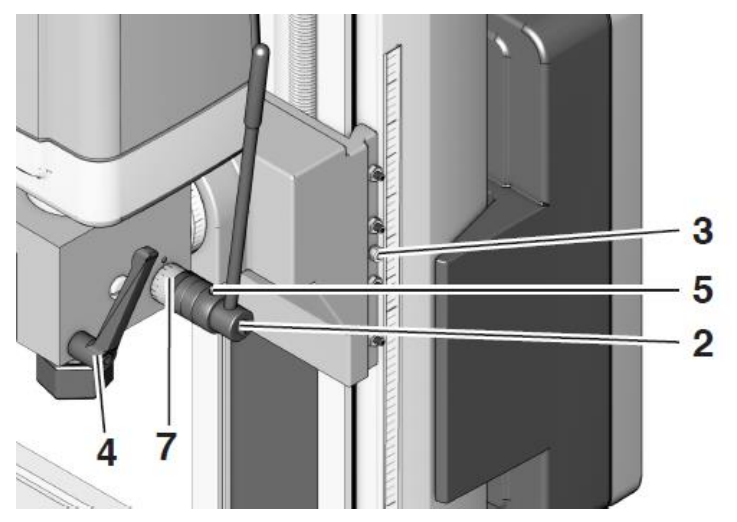

- 1. Knebelschraube 4 lösen.
- 2. Bei Bedarf die Skalenringe "nullen". Dazu kann man z. B. zweckmäßigerweise vor (!) dem Einschalten der Maschine den Fräser (oder Bohrer) ganz leicht auf das Werkstück aufsetzen (möglichst jedoch ohne es zu berühren!) und dann den Skalenring auf null stellen.
- 3. Schraube 5 wieder festziehen.

Nun kann bei der Betätigung des Bohrhebels die Eintauchtiefe des Werkzeugs an der Skala abgelesen werden. Der hier mögliche Verfahrweg beträgt 30 mm.

4. Knebelschraube 4 ggf. wieder festziehen.

### <span id="page-27-0"></span>**12.2.1 Arbeiten mit der Anschlagfunktion**

Soll mit genau definierter Bearbeitungstiefe gearbeitet werden, ist vorzugehen wie folgt:

- 1. Innensechskantschraube 6 am Skalenring 5 lösen.
- 2. Bei ausgeschalteter Maschine das Einsatzwerkzeug ganz leicht auf die Werkstückoberfläche aufsetzen.
- 3. Mit dem Skalenring an der Markierung an der Maschine die gewünschte Bearbeitungtiefe einstellen.
- 4. Innensechskantschraube 6 festziehen.

Beim Betätigen des Bohrhebels wird die Bewegung der Spindel nun bei dem Erreichen des eingestellten Wertes gestoppt: So können z. B. Löcher mit der exakt gleichen Tiefe gebohrt werden.

**Achtung!** Bitte beachten Sie, dass die Knebelschraube 4 immer angezogen sein soll, wenn regulär, d. h. ohne Bohrhebel gearbeitet wird!

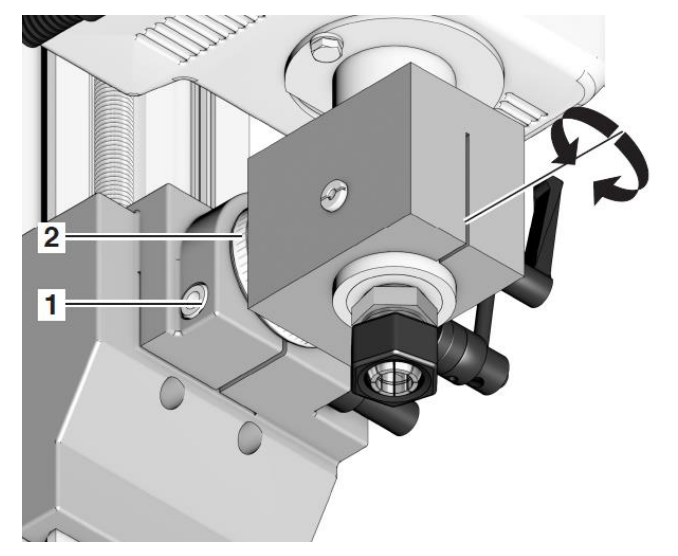

### <span id="page-27-1"></span>**12.3. Schwenken des Fräskopfes um seine Querachse**

Zum Schwenken des Fräskopfes um die Querachse einfach die Innensechskantschraube 1 lösen und den Fräskopf in die gewünschte Position schwenken. Gewünschte Gradzahl an der Skala 2 einstellen und Schraube 1 wieder festziehen. Der Fräskopf kann zu jeder Seite um 90° geschwenkt werden: Wichtig, wenn mit dem Pinolenvorschub Bohrungen hergestellt werden müssen.

# <span id="page-28-0"></span>**12.4. Montage der Spannzangen**

### *Achtung!*

Unbedingt den Stecker aus der Steckdose ziehen, um versehentliches Anlaufen auszuschließen! Verletzungsgefahr!

### *Achtung!*

- Niemals die Spannzange einzeln in die Spindelaufnahme einführen!
- Immer erst die Spannzange in die Überwurfmutter einrasten!
- Immer darauf achten, dass Spanzange und Fräserschaft den passenden Durchmesser haben.

Bitte beachten Sie:

Zusätzlich zu den mitgelieferten Spannzangen sind noch weitere Größen in unserem Zubehörsortiment erhältlich. Bei weiteren Fragen wenden Sie sich bitte an unseren Kundendienst.

Die Postadresse finden Sie auf der Rückseite dieser Anleitung oder schreiben Sie uns unter [technik@proxxon.com](mailto:technik@proxxon.com) eine e-mail.

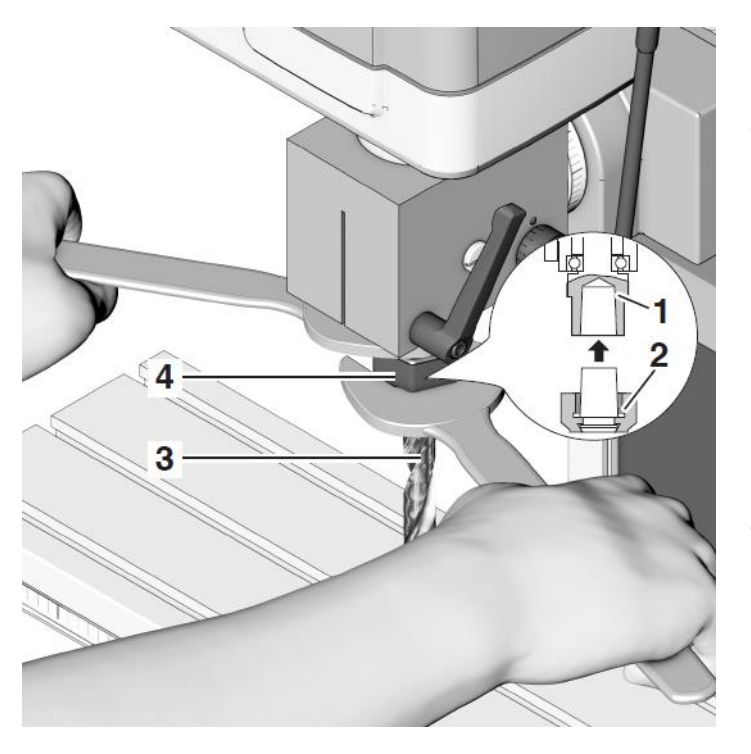

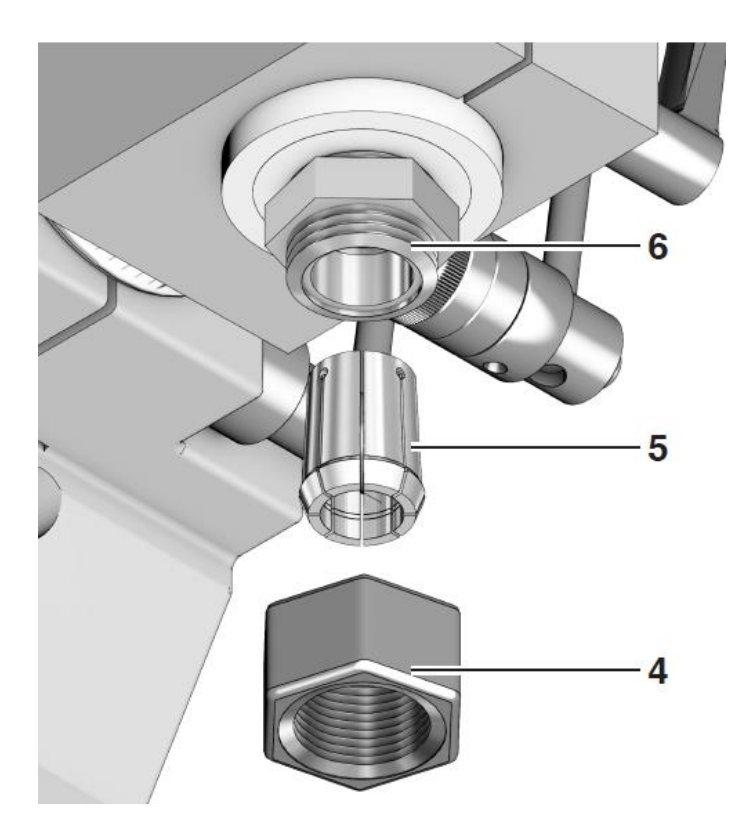

- 1. Überwurfmutter 4 an der Frässpindel 1 lösen.
- 2. Gewünschte Spannzange mit der Hand in die Überwurfmutter 4 legen und mit leichtem axialen Druck an der umlaufenden Nut einrasten lassen. Achtung: Das dünnere Ende der Spannzange muss, wie auf der Abbildung gezeigt, nach oben zeigen.
- 3. Überwurfmutter 4 mit Spannzange in die Spindel 1 einführen (siehe Bildausschnitt rechts) und leicht von Hand andrehen.
- 4. Schaft des Werkzeugs 3 in die Spannzange einführen.
- 5. Mit Hilfe der mitgelieferten Schlüssel die Überwurfmutter wie in der Abbildung gezeigt, festziehen.
- 6. Zum Entfernen der Spannzange Überwurfmutter 4 lösen und Werkzeug 3 herausziehen.
- 7. Jetzt Überwurfmutter mit Spannzange komplett aus der Frässpindel entfernen.

# <span id="page-30-0"></span>**12.5. Ändern der Spindeldrehzahl**

Die Einstellung der Spindeldrehzahl ist notwendig, um die Schnittgeschwindigkeit des Werkzeugs an die Eigenschaften des zu zerspanenden Materials und der Werkzeuggeometrie anzupassen.

Grosse Werkzeugdurchmesser bedeutet bei gleicher Drehzahl auch eine große Umfangs- und damit u. U. zu große Schnittgeschwindigkeit. Umgekehrt gilt dies natürlich für kleine Werkzeugdurchmesser. Die Drehzahl kann mit dem Drehzahleinstellknopf eingestellt werden. Der aktuelle Wert wird im Digitaldisplay angezeigt.

Die notwendigen Drehzahlen für unterschiedlicher Fräsergrößen und Materialien lassen sich direkt in der Tabelle auf dem Motorgehäuse ablesen.

# <span id="page-30-1"></span>**12.6. Spannen des Werkstücks**

### *Achtung!*

Tragen Sie beim Fräsen immer eine Schutzbrille. Beachten Sie unbedingt die Sicherheitsvorschriften!

Grundsätzlich muß das Werkstück zur Bearbeitung sicher auf dem Kreuztisch befestigt werden! Hierzu stehen verschiedene Möglichkeiten zur Verfügung: Gut eignen sich Spannpratzen (z. B. 24 257 von PROXXON) und Schraubstöcke (z. B. 24 255 von PROXXON). Im Bild rechts ist der Nutenquerschnitt gezeigt.

Beispiele für Spannmittel und Zubehör findet sich in

**CO**  $13,5$ 

unserem Geräteprospekt, im Internet unter [www.proxxon.com,](http://www.proxxon.com,sowie/) sowie zusammen mit weiteren wertvollen Hinweisen, in unserem "Handbuch für kreative Modellbauer" (Art.-Nr.:28 996).

# <span id="page-31-0"></span>**12.7. Vorschub:**

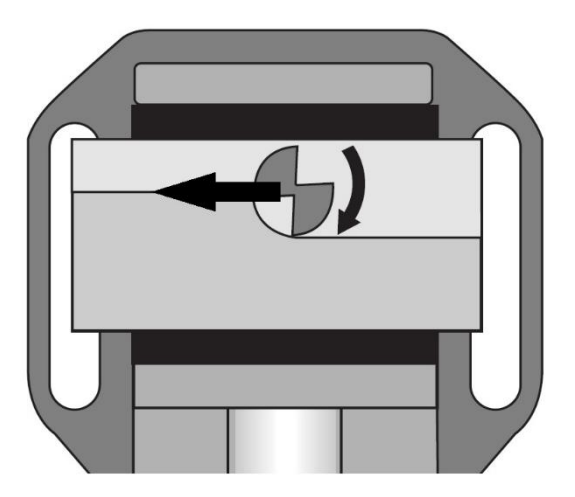

Beim Fräsen darauf achten, dass der Vorschub immer gegen die Schneidrichtung des Fräsers erfolgt, siehe Bild links.

Bei ganz besonders hohen Anforderungen an die Oberflächengüte kann in Ausnahmefällen das Verfahren "Gleichlauffräsen" angewendet werden. Darauf soll hier allerdings nicht näher eingegangen werden.

# <span id="page-31-1"></span>**13. Zubehör**

Verwendet werden können handelsübliche Fräser mit einem maximalen Schaftdurchmesser von 12 mm und einem Werkzeugdurchmesser von ca. 40 mm. Für ein optimales Arbeitsergebnis ist es notwendig, sowohl den Fräser als auch die Fräsparameter (Vorschub, Frästiefe, Drehzahl) den Arbeitsbedingungen anzupassen und hieraus eine Auswahl zu treffen. Dazu ist natürlich die Tabelle auf dem Gehäusedeckel der Fräse zu beachten.

Empfehlen können wir die Fräseinsätze aus unserem Zubehörprogramm, wie z. B. den Schaftfräser-Satz (2-5 mm) 24610 oder, für größere Arbeiten, den Schaftfräser-Satz (6-10 mm) mit der Artikelnummer 24620.

Weitere geeignete Fräs- und Bohrwerkzeuge in PROXXON-Qualität aus unserem umfangreichen Programm finden Sie im Fachhandel. Dort wird man Ihnen für Ihren speziellen Anwendungsfall ein geeignetes PROXXON-Produkt empfehlen können.

# <span id="page-32-0"></span>**14. Reparatur, Reinigung und Wartung**

*Achtung!*

Vor allen Reparatur- und Wartungsarbeiten Netzstecker ziehen!

# <span id="page-32-1"></span>**14.1. Allgemeines**

Bitte halten Sie daher die Maschine sauber und behandeln Sie diese mit Sorgfalt. Beachten Sie, dass eine "gesunde" Mechanik mitentscheidend ist für die Qualität des Arbeitsergebnisses.

Eine wichtige Rolle kommt hier insbesondere den Führungen zu: Sie sind wichtige Maschinenelemente und besonders sorgfältig zu behandeln.

Grundsätzlich gehört zur Pflege der Maschine die Reinigung nach jeder Benutzung sowie das regelmäßige Ölen und Schmieren.

Die CNC-Maschine sollte immer in sauberem Zustand sein, d.h. nach jedem Arbeitsabschnitt sorgfältig gereinigt werden.

Einige Elemente beeinflussen die Präzision und die Arbeitssicherheit, sie sind deshalb regelmäßig zu überprüfen. Dazu die folgende Checkliste:

- Führungen sauber und trocken?
- Ist die Maschine, insbesondere ihre bewegten Teile, frei von Bearbeitungsresten?
- Befestigungsschrauben sind fest?
- Justage: Sind die Führungen sauber eingestellt?

Im Bedarfsfalle sind folgende Wartungstätigkeiten erforderlich:

- Maschine säubern (Staubsauger!) und trocken reiben
- Führungen nachstellen, falls die Schlitten Spiel haben
- Führungen und bewegte Teile mit säurefreiem Öl einreiben.

Wird die CNC-Maschine für längere Zeit außer Betrieb genommen, sollte Sie in trockenen Räumen bei mindestens 5°C gelagert werden.

Sinnvoll ist eine Abdeckung und damit ein Schutz vor Staub und Umwelteinflüssen.

<span id="page-33-0"></span>**14.2. Spiel der Führungen des Kreuztisches oder des Z-Schlittens einstellen** 

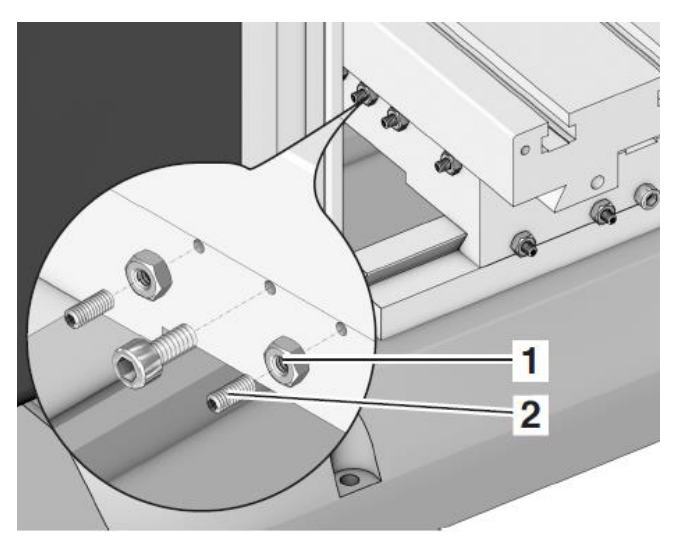

Sollte im Laufe der Zeit die Führung einer Achse des Kreuztisches oder des Z-Schlittens zuviel Spiel aufweisen, so können Sie mittels der Einstellschrauben 2 das Spiel nachjustieren. Hierzu die Kontermuttern 1 lösen und alle Einstellschrauben gleichmäßig hineindrehen, bis das Spiel beseitigt ist. Anschließend Kontermuttern wieder festziehen.

### <span id="page-33-1"></span>**14.3. Schmieren der Maschine**

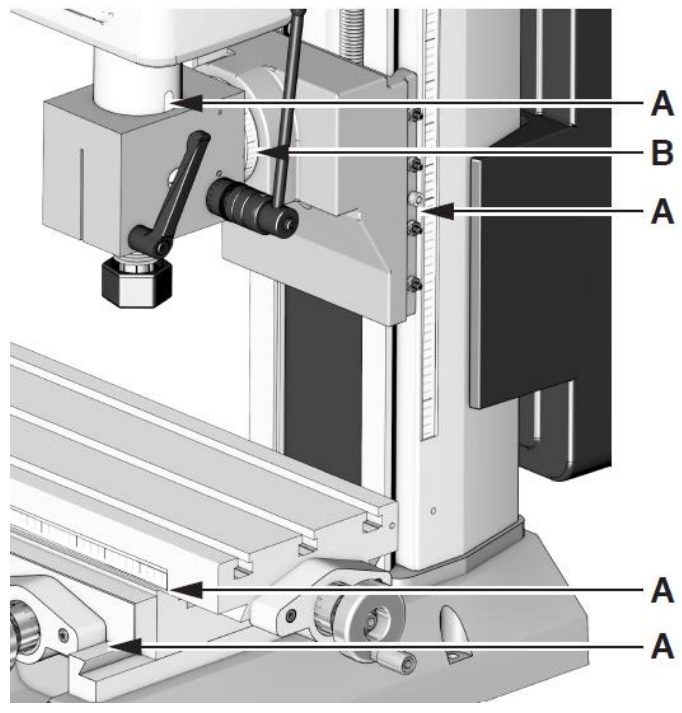

Nach der Benutzung Kreuztisch und Fräse mit einem weichen Lappen oder Pinsel reinigen. Anschließend die Führungen leicht einölen und das Öl durch Verfahren des Tisches verteilen.

A Kreuztisch niemals mit Preßluft reinigen, da sonst die Führungen durch eintretende Späne zerstört werden!

Um eine lange Lebensdauer der Fräse zu garantieren, beachten Sie bitte den Schmierplan unten (A: Ölen vor jedem Arbeitsbeginn / B: Ölen monatlich, bitte beachten: Die Abbildung entspricht der konventionellen Variante der Fräse, die Schmierstellen sind aber A entsprechend). Verwenden Sie dabei nur säurefreies Maschinenöl aus dem Fachhandel!

Alle Teile gemäß Schmierplan fetten bzw. ölen. Beim Ölen der Laufflächen die Schlitten mehrmals von Hand hin und herfahren, damit Öl in die Führungen gelangt.

A = Ölen/Schmieren vor jeder Benutzung

B = Ölen Schmieren monatlich

Eine regelmäßige und sorgfältige Schmierung verringert die Reibung zwischen zwei bewegten Teilen entscheidend und trägt somit zu einer langen Lebensdauer der Führungen und einem guten mechanischen Zustand der Maschine bei.

Zweckmäßigerweise verwendet man zum Aufbringen des Schmierstoffes ein Ölkännchen oder einen fusselfreien, mit Öl oder Fett getränkten Lappen. So behandeln Sie bitte die Führungen und alle beweglichen und blanken Teile.

Bitte auch die Hinweise der Schmierstoffhersteller beachten!

# <span id="page-34-0"></span>**14.4. Reinigen und Pflegen**

*Achtung!*

Vor jeglicher Reinigung, Einstellung, Instandhaltung oder Instandsetzung Netzstecker ziehen! Verletzungsgefahr!

Hinweis:

Die Maschine ist weitgehend wartungsfrei. Für eine lange Lebensdauer sollten Sie das Gerät allerdings nach jedem Gebrauch von Spänen und weiteren Bearbeitungsrückständen reinigen.

Verwenden Sie bitte zweckmäßigerweise einen Handfeger, einen Pinsel oder einen (fusselfreien) Lappen. Auch ein Staubsauger empfiehlt sich hier.

Bitte beachten Sie, dass die Späne nicht in die Führungen oder andere bewegliche Teile geraten dürfen!

Bitte deswegen die Maschine keinesfalls mit Druckluft abblasen: Schmutz und vor allem Späne können in Führungen oder andere bewegte Teile hineingeblasen werden und diese beschädigen!

Bei der Verwendung von mit Reinigungsmitteln getränkten Putzlappen auf deren umweltgerechte Entsorgung achten. Bitte diese nicht in den Hausmüll geben.

# <span id="page-34-1"></span>**15. Entsorgung**

Bitte entsorgen Sie das Gerät oder Teile davon nicht über den Hausmüll! Das Gerät enthält Wertstoffe, die recycelt werden können. Bei Fragen dazu wenden Sie sich bitte an Ihre lokalen Entsorgungsunternehmen oder andere entsprechenden kommunalen Einrichtungen.

# <span id="page-35-0"></span>**16. Steuerungsfehler und deren Behebung**

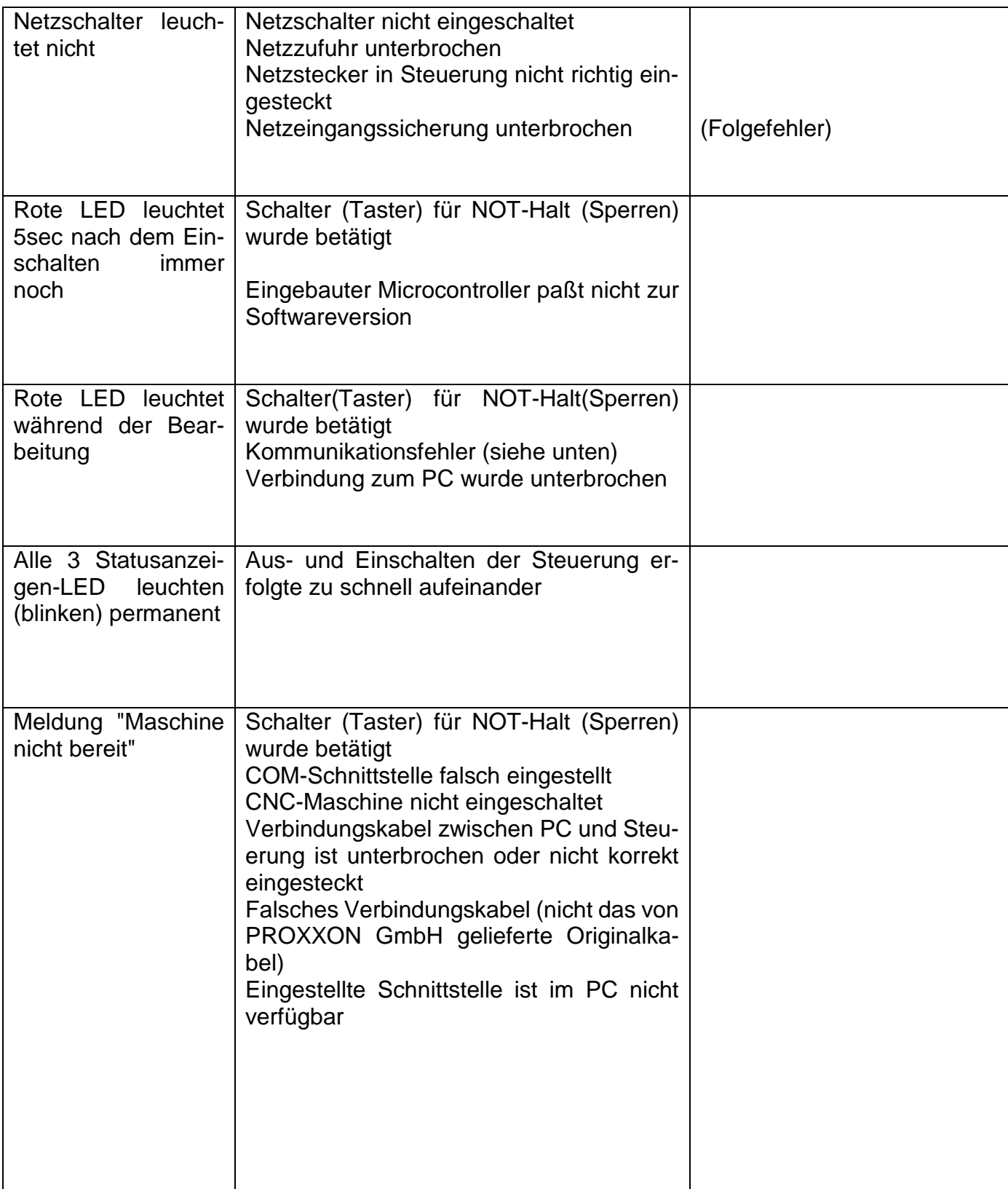

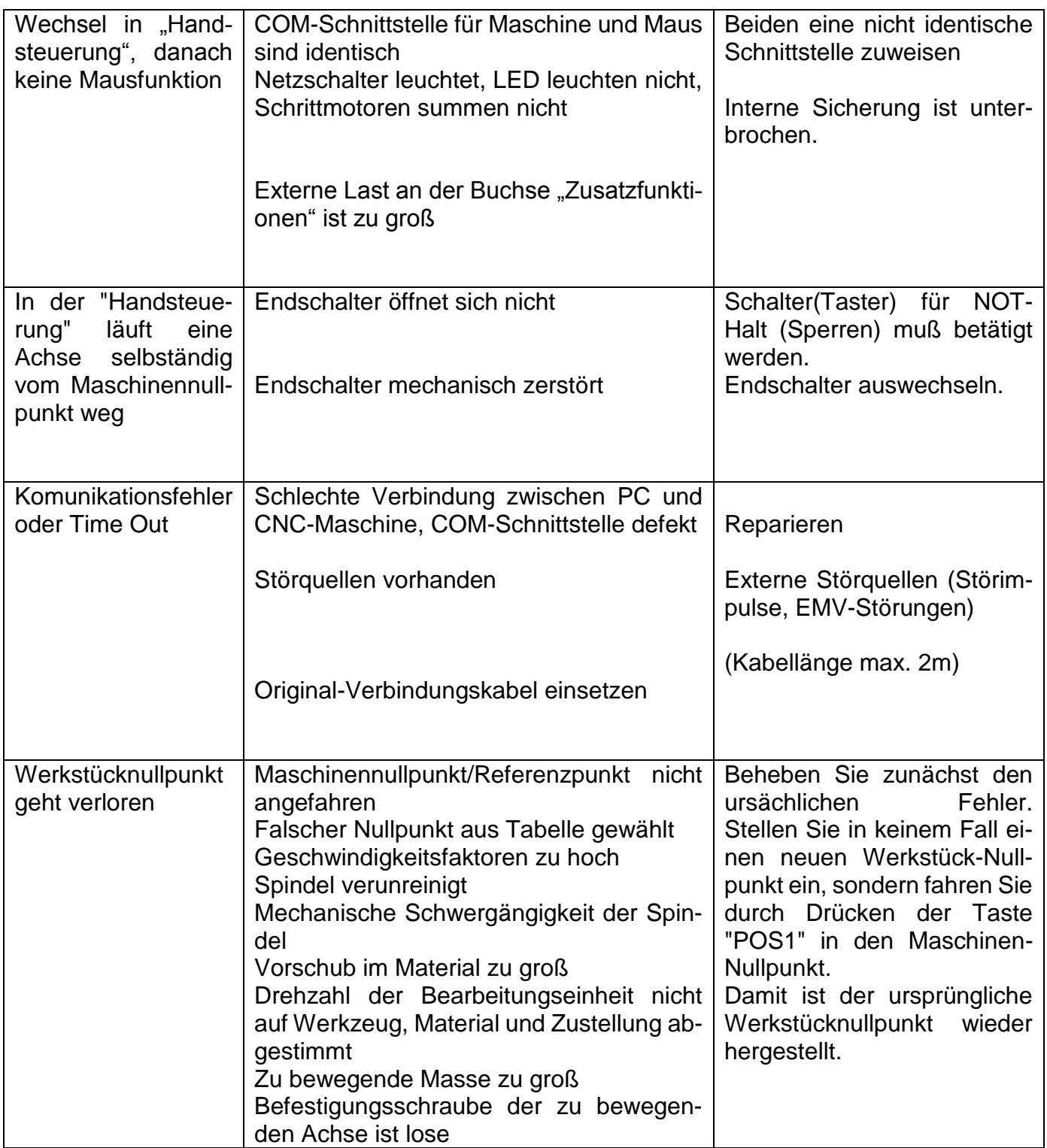

# <span id="page-37-0"></span>**17. Zusammenstellung der Sicherheitshinweise:**

Beim Betrieb der CNC-Fräsmaschine sind, wie bei jedem anderen Maschinensystem, einige Dinge zu beachten, damit keine Gefahren für Mensch und Umwelt entstehen. Bitte beachten Sie in diesem Zusammenhang auch das separat beigelegte Heft mit den Sicherheitshinweisen.

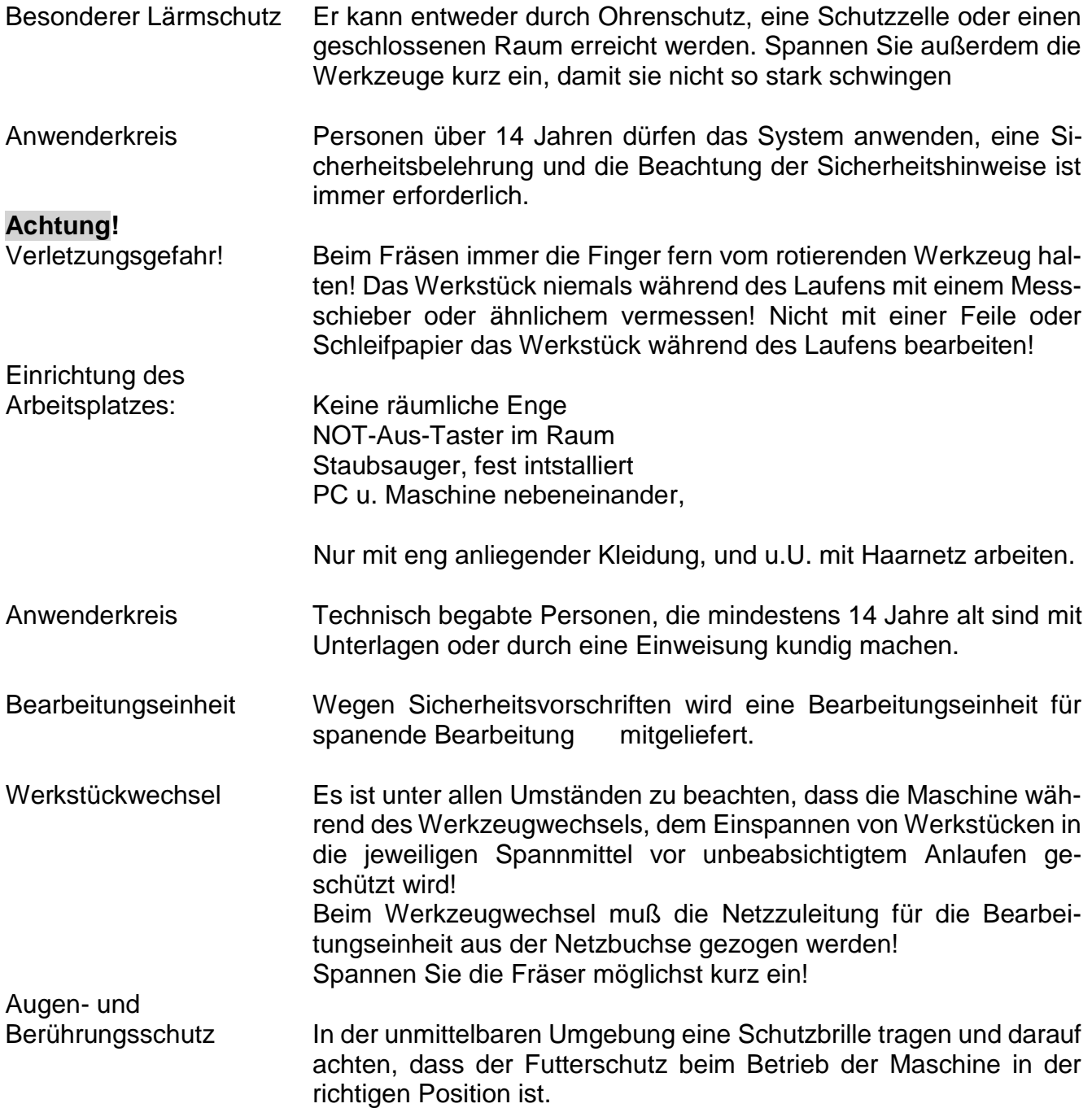

### **Software-Sicherheitsmaßnahmen:**

Sperren und Anhalten

der Maschine: Eine Bearbeitung bzw. Bewegung kann **jederzeit unterbrochen** werden (Software-STOP):

- Durch Druck auf eine beliebige Taste des Alpha- und Ziffernblocks oder der Maus.
- Betätigen des Schalters/Tasters "Sperren" an der CNC-Steuerung MCS in die Stellung "Sperren".
- Durch Drücken des roten Not-Aus-Knopfes an der Gehäuseoberseite

# <span id="page-39-0"></span>**18. EG-Konformitätserklärung**

Hiermit erklären wir in alleiniger Verantwortung, dass das nachfolgend bezeichnete Produkt in der von uns in Verkehr gebrachten Ausführung den grundlegenden Sicherheits- und Gesundheitsanforderungen der gültigen EU-Richtlinie entspricht.

Bei einer von uns nicht genehmigten Änderung des Systems verliert diese Erklärung ihre Gültigkeit.

![](_page_39_Picture_99.jpeg)

Angewandte Normen und Richtlinien:

### **EU-EMV-Richtlinie 2014/30/EU**

DIN EN 55014-1/08.2018 DIN EN 55014-2/01.2016 DIN EN 61000-3-2/03.2017 DIN EN 61000-3-3/03.2014

### **EU-Maschinenrichtlinie 2006/42/EG**

DIN EN 62841-1 / 06.2016

08.01.2020 Dipl.-Ing. Jörg Wagner PROXXON S.A. Geschäftsbereich Gerätesicherheit

Der CE-Dokumentationsbevollmächtigte ist identisch mit dem Unterzeichner.

# <span id="page-40-0"></span>**19. Stücklisten und Explosionzeichungen**

# <span id="page-40-1"></span>**19.1. Gesamtansicht**

# <span id="page-40-2"></span>**19.1.1 Explosionszeichnung und Stückliste: Gesamtansicht**

### **ET - Nr.: Benennung**

![](_page_40_Picture_73.jpeg)

- 24340 02 Baugruppe Y-Achse
- 24340 03 Baugruppe X-Achse
- 24340 04 Fräskopf

![](_page_40_Figure_8.jpeg)

# <span id="page-41-0"></span>**19.1.2 Explosionszeichnung und Stückliste Baugruppe 01: Z-Achse**

![](_page_41_Picture_496.jpeg)

![](_page_42_Figure_0.jpeg)

# <span id="page-43-0"></span>**19.1.3 Explosionszeichnung und Stückliste Baugruppe 02 Antrieb Y-Achse**

![](_page_43_Picture_405.jpeg)

![](_page_44_Figure_0.jpeg)

# <span id="page-45-0"></span>**19.1.4 Explosionszeichnung und Stückliste Baugruppe 03 Antrieb X-Achse**

![](_page_45_Picture_236.jpeg)

![](_page_46_Figure_0.jpeg)

# <span id="page-47-0"></span>**19.1.5 Explosionszeichnung und Stückliste Baugruppe 04: Fräskopf**

![](_page_47_Picture_994.jpeg)

![](_page_48_Figure_0.jpeg)

# DEIOXXXOIN

# **Service-Hinweis**

Alle PROXXON-Produkte werden nach der Produktion sorgfältig geprüft. Sollte dennoch ein Defekt auftreten, wenden Sie sich bitte an den Händler, von dem Sie das Produkt gekauft haben.

Nur dieser ist für die Abwicklung aller gesetzlicher Gewährleistungsansprüche zuständig, die sich ausschließlich auf Material- und Herstellerfehler beziehen.

Unsachgemäße Anwendung wie z.B. Überlastung, Beschädigung durch Fremdeinwirkung und normaler Verschleiß sind von der Gewährleistung ausgeschlossen.

Weitere Hinweise zum Thema "Service und Ersatzteilwesen" finden Sie länderspezifisch auf [www.proxxon.com.](http://www.proxxon.com/)

Änderungen im Sinne des technischen Fortschritts behalten wir uns vor.